## 4.Registry Patches Seite 42

### für Windows 2000

7. Da Samba nicht ohne einen Paßwordserver die Verschlüsselung von Windows

auflösen kann. Wird Windows2000 mit einem Registry patch die Verwendung von Klartextpasswörtern

erlaubt. Ich habe den Registry Patch in regedit/HkeylocalMachine/System/CurrentControlSet/Services/LanmanWorkstation/ in Bearbeiten Neu DWORD EnablePlaintextPasswords eingegeben danach die Hexadezimalzahl 1 eingegeben. Siehe auch Auf 1 gestellt. Danach wieder angemeldet.

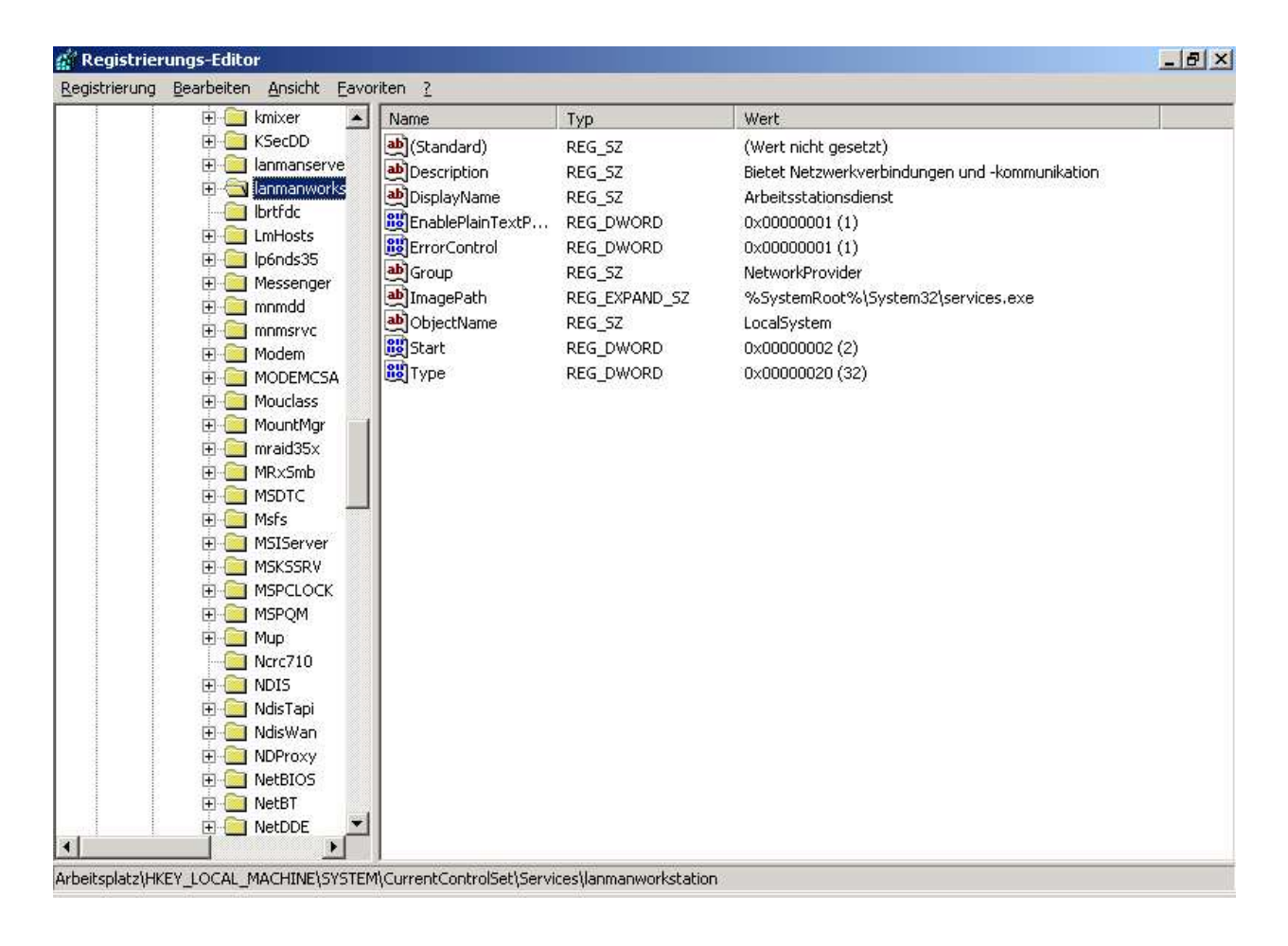

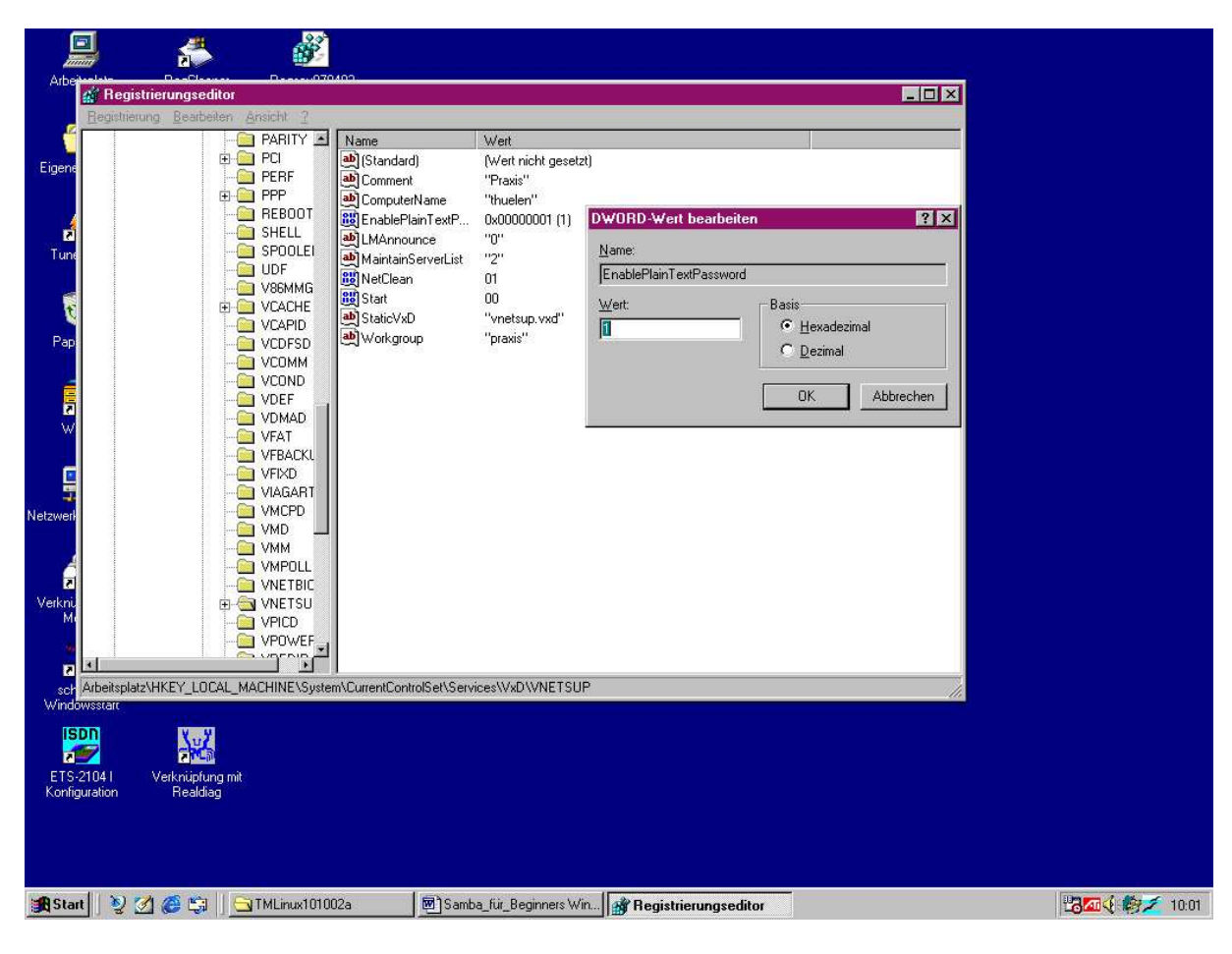

Registry Patch eingeben: für Windows98

8. Da Samba nicht ohne einen Paßwordserver die Verschlüsselung von Windows

auflösen kann. Wird Windows98 mit einem Registry patch die Verwendung von Klartextpasswörtern

erlaubt.

Ich habe den Registry Patch in regedit/HkeylocalMachine/System/CurrentControlSet/Services/VxD/VNETSUP in Bearbeiten Neu DWORD EnablePlaintextPasswords eingegeben. Danach unter DWORD Wert bearbeiten den Wert 1 und die Basis Hexadezimalzahl eingestellt.

# **5. Installation von Turbomed auf den Windows Clienten: Seite 45**

#### **Datenreorganisation in Turbomed Dos** Seite 44 Folgendes Vorgehen habe ich gemacht, da ich zum Zeitpunkt der Installation noch keine Lizendatei hatte. Ich habe erstens **5a) Eine Datenreorganisation in Turbomed Dos** Seite 44gemacht. das ist Notwendig um zu gewährleisten dass er keine Fehler in der Datenbank hat bzw diese vorher korrigiert. siehe folgende Anleitung: Überprüfen der Reorganisation und Reorganisation Es sollten nur die Teile des Programms reorganisiert werden, die Fehler zeigen. Deshalb wird erst eine Untersuchung des Datenbankteils gemacht der Fehler in der Untersuchung zeigt oder während des Programmablaufes In den meisten Fällen ist das die elektronische Karteikarte.

Als erstes wird eine Untersuchung der Fehler ohne Korrektur duchgeführt.

0. Vom blauen Menue ins Hilfsprogamm (Wenn vorher die Untersuchung lief befinden wir uns bereits im blauen Menue 1. Passwort Enter 2. Werkzeuge 3. Reorganisationen Enter 4. a) Mit j und Enter bestätigen wenn die Abfrage, daß das Praxisprogramm auf allen anderen Stationen beendet wurde also diese im blauen Menue sind stimmt Dann anwählen b) Untersuchung oder wenn Untersuchung wie oben schon gelaufen ist 4 b) Untersuchen beschrieben. Man wähle also meistens als 1. Elektronische Kartei Enter . Erst wenn er Fehler entdeckt dann meldet er das und speichtert sie in F:\Editor\KREORG.FEH Also nachschauen was es ist und zwar nicht am Server,da die Reorganisation den Server extrem langsam macht sondern am besten an Station 4 die Datei F:\Editor\Kreorg.FEH mit der re Maustaste öffnen. Beim Fenster dabei nicht vergessen das Häkchen re unten auszuklicken und mit dem Dateityp Notepad öffnen.Dann die Datei ausdrucken. Nach der Untersuchung ist man auf der Oberfläche des Hilfsprogramms Reorganisation, dann kann die Reorganisation wie unten unter 4c. 5.− 9. 10. sowie bei Bedarf 11. 12. 13. 14. oder 15. erfolgen wenn dort Fehler aufgetaucht sind. Also erst Untersuchen und dann Reorganisation der Untersuchten Daten: 0. Vom blauen Menue ins Hilfsprogamm (Wenn vorher die Überprüfung lief befinden wir uns bereits in Punkt 1. Passwort Enter 2. Werkzeuge 3. Reorganisation Enter 4. a) Mit j und Enter bestätigen wenn es stimmt Dann anwählen b) Untersuchung oder wenn Untersuchung wie oben schon gelaufen ist 4c) Reorganisation und 5. Elektronische Karteikarte Enter 6. Abfrage mit j und enter bestätigen Code 11288 eingeben und Enter drücken. 7. a) Gelbe Schrift auf grauem Hintergrund mit Enter bestätigen. b) weisse Schrift auf grauem Hintergrund mit Enter bestätigen. 8. Dauert ca 5 min. 9. Am Ende der Reorganisation ist man wieder im blauen Menue w 10. Danach Untersuchen der Reorganisation wie oben im unterstrichenen Text ,wenn er keine Fehler anzeigt dann. Dann überprüfen des nächsten Programmpunktes und das gleiche durchführen mit 11. Kassenabrechnung akt Quartal 12. Kassenabrechnung Vorquartal 13. Privatabrechnung 14. BG Abrechnung

#### 15. Maskenkartei

#### 16. Terminkalender

Wir kopieren unser Serverfestplatte 1−2x/Woche mit dem Programm Ghost auf eine Wechselfestplatte. Das würde ich

auch empfehlen, da er sonst

bei einem Fehler eventuell seinen laufenden Server kaputtmacht.

Folgend unsere Anleitung fürs Festplattecloning wir haben aber ein RAID System zu der Zeit gehabt. Das sollte aber nicht stören.

Wechselfestplatten Cloning m Ghost Mittwoch und Freitags Und übertragen auf den serveridentischen PC zu Hause mit synchronizierung der Daten. 1. Ghost 1:1 Festplattenkopie erstellen vom Praxisserver Station 1 2. Boot Diskette "Ghost mit Scsi Treibern" einlegen. Ghost fährt von alleine hoch. 3. Lokal/Disk/ToDisk die RAID Festplatte des Servers ca. 10 GB mit Cursor anwählen wenn noch nicht weiß markiert.. 4. Dann Enter drücken färbt sich kurz blau und zeigt dann die Zielfestplatte an 5. Wir wählen unbedingt als Zielfestplatte die Platte mit ca. 19092 MB, das ist die mobile Wechselfestplatte mit Enter 6. Dann werden uns alle Partitionen der Zielfestplatte angezeigt und unter Old size, die der Server Platte. 7. Wir kopieren 1:1 d.h. die Partitionen werden in Originalgröße kopiert. 8. Die Werte werden mit der Pfeil runter −Taste angewählt und falsche oder überflüssige Zahlen mit der Backspace gelöscht. Mit der Cursor Taste n re oder li wird der Cursor an die geignete Stelle platziert um die neuen Zahlen richtig einzutragen. Damit genau dann dort genau der gleiche Wert wie unter der Spalte old Size angegeben ist steht. 9. Mit Cursor down oder Tab Taste weiter nach unten zur nächsten Partition 10. Die Werte von Old size und New size müssen gleich sein. Alle Werte nochmal vergleichen. 11. Dann mit Tabulator auf ok und Enter drücken. 12. Dann erst kopieren nach dem überprüft wurde, daß die Quellplatte Source mit 9 GB 13. Und die Zielplatte mit ca 19 GB angegeben ist am besten laut sich vorsagen. 14. Dann mit Tab taste auf ja bei Proceed with Disk clone::::: 15. Dann kopiert er ca 9:45 min dann mit esc beenden und neu starten nachdem die Klone Platte und die Diskette entfernt wurde.

#### InstIInstallation und Konfiguration von TM\_Windows 2000 o98 Einzelplatz Seite 47

Dann nachdem ev. Fehler korrigiert worden sind das Turbomed Windowsprogramm als Einzelplatzversion auf unsere Wechselfestplattenkopie installiert. Dabei wird die Datenbank auf der lokalen Festplatten in c\:Turbomed abgelegt. Er sucht also noch keinen Server.

Dann einlegen der TM CD und Auswahl der Installation eines Windows Systems

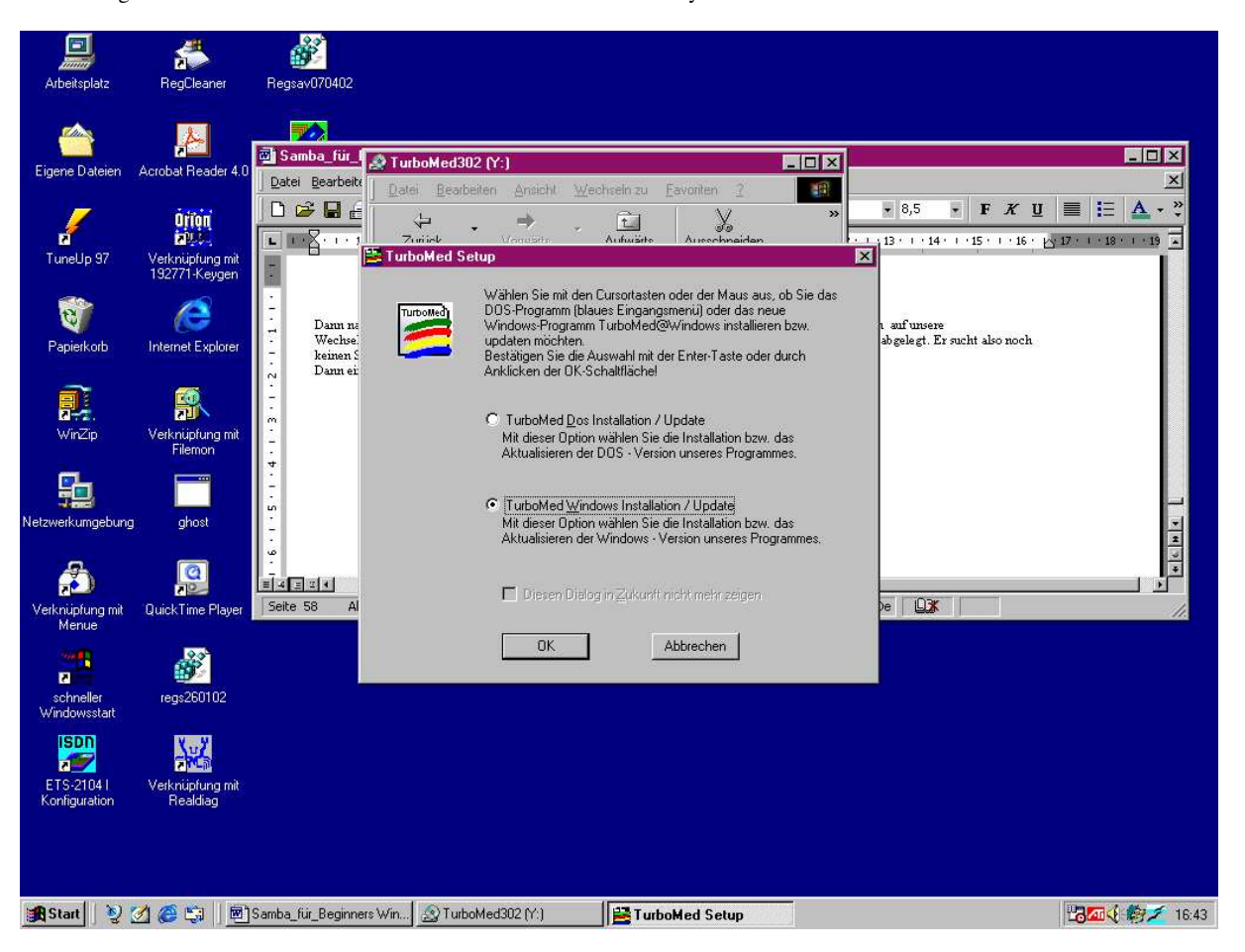

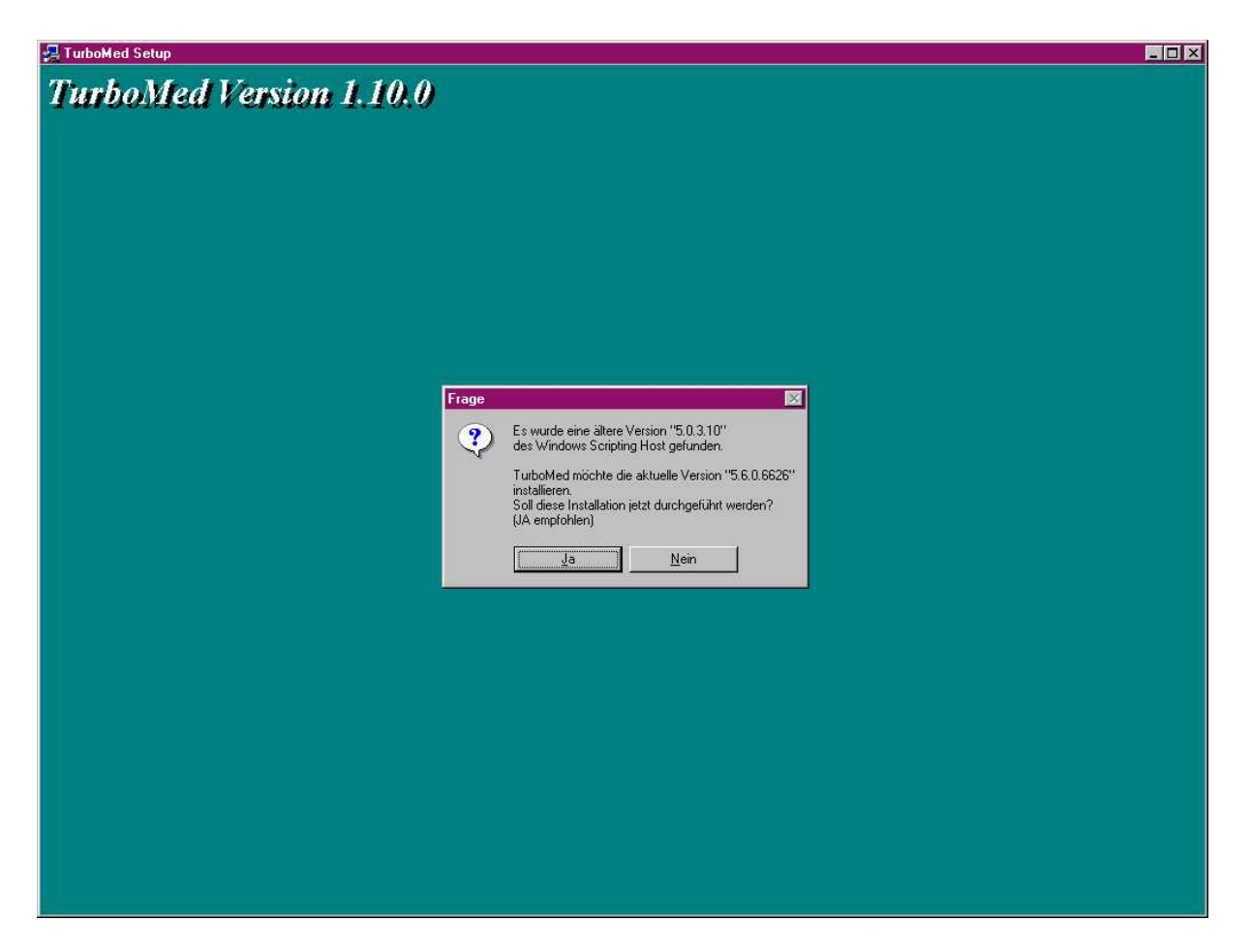

Bei Windows 98 will er eine neuere Version des scripting host installieren das soll er auch also ja bestätigen, sonst laufen die Scripte nicht.

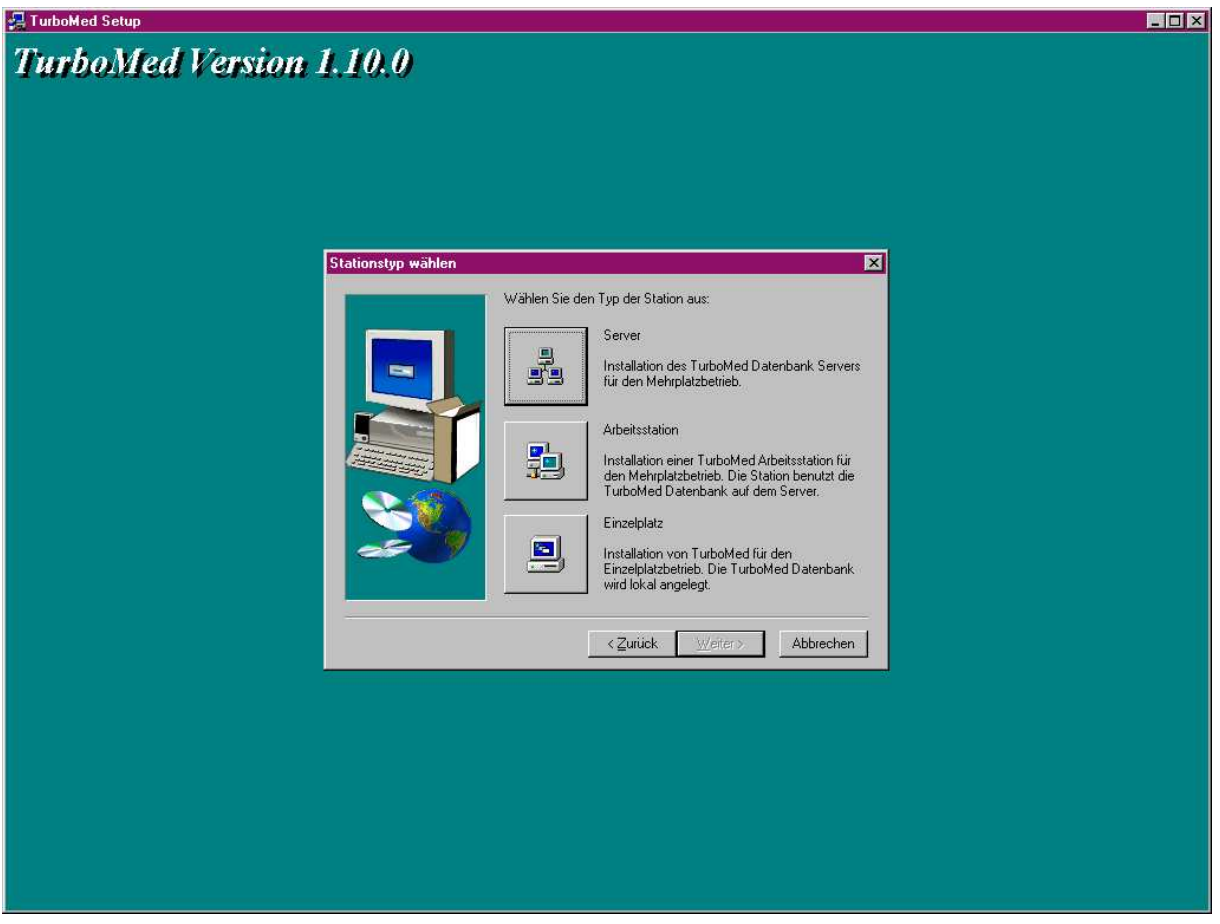

Zunächst Einzelplatz auswählen und auf weiter klicken.

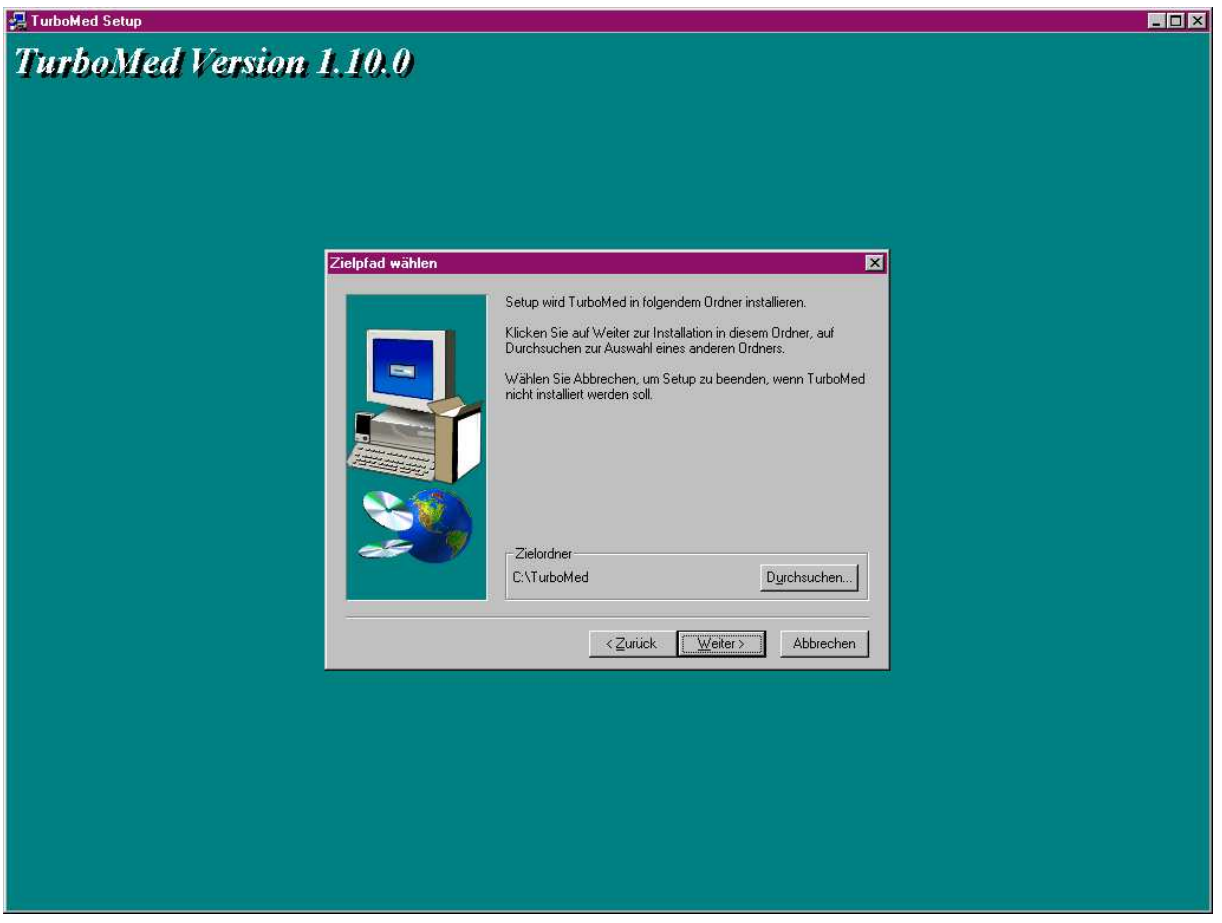

Für Einzelplatz c:\Turbomed mit weiter bestätigen.

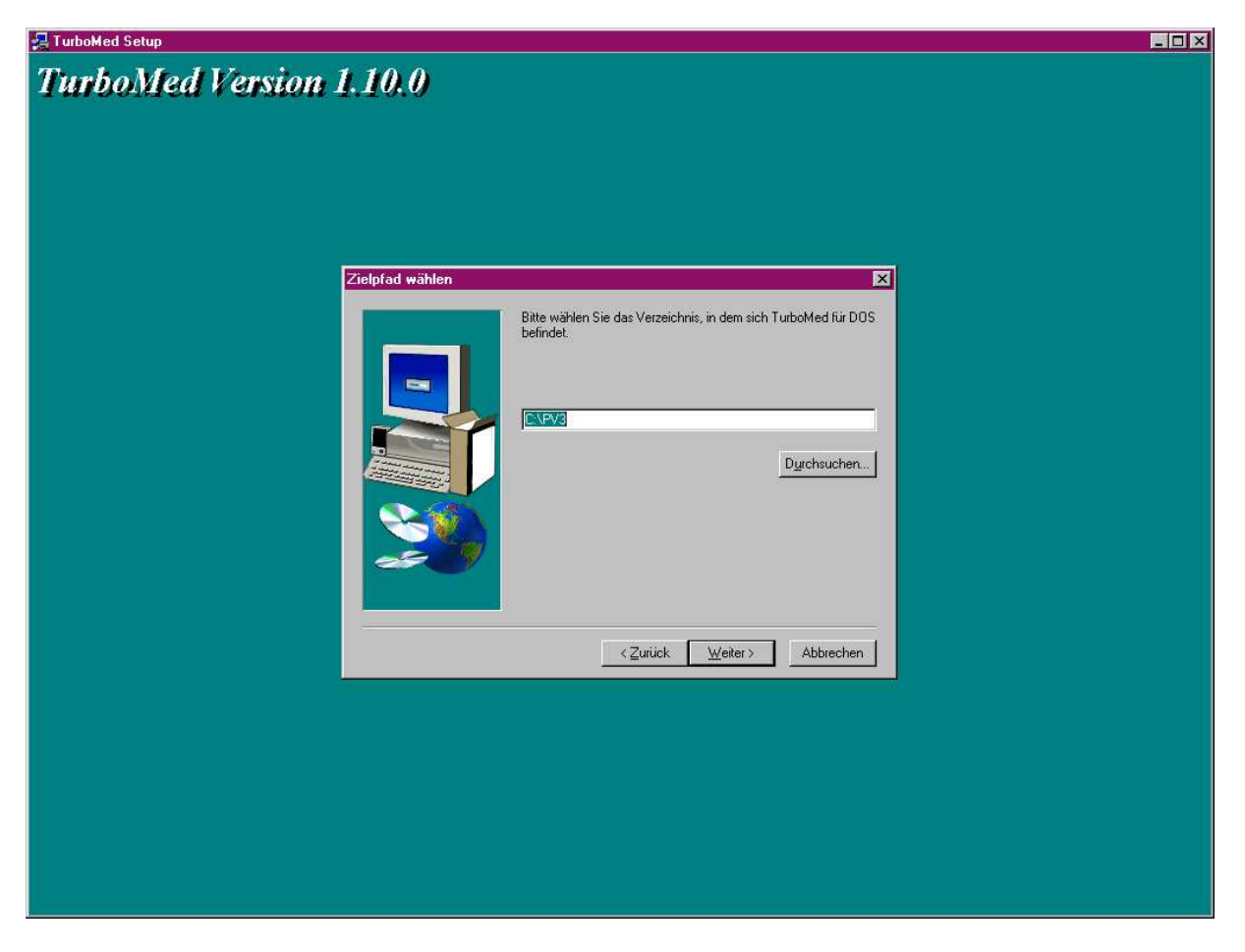

Turbomed Dos Installationspfad c:\pv3 bestätigen. Weiter

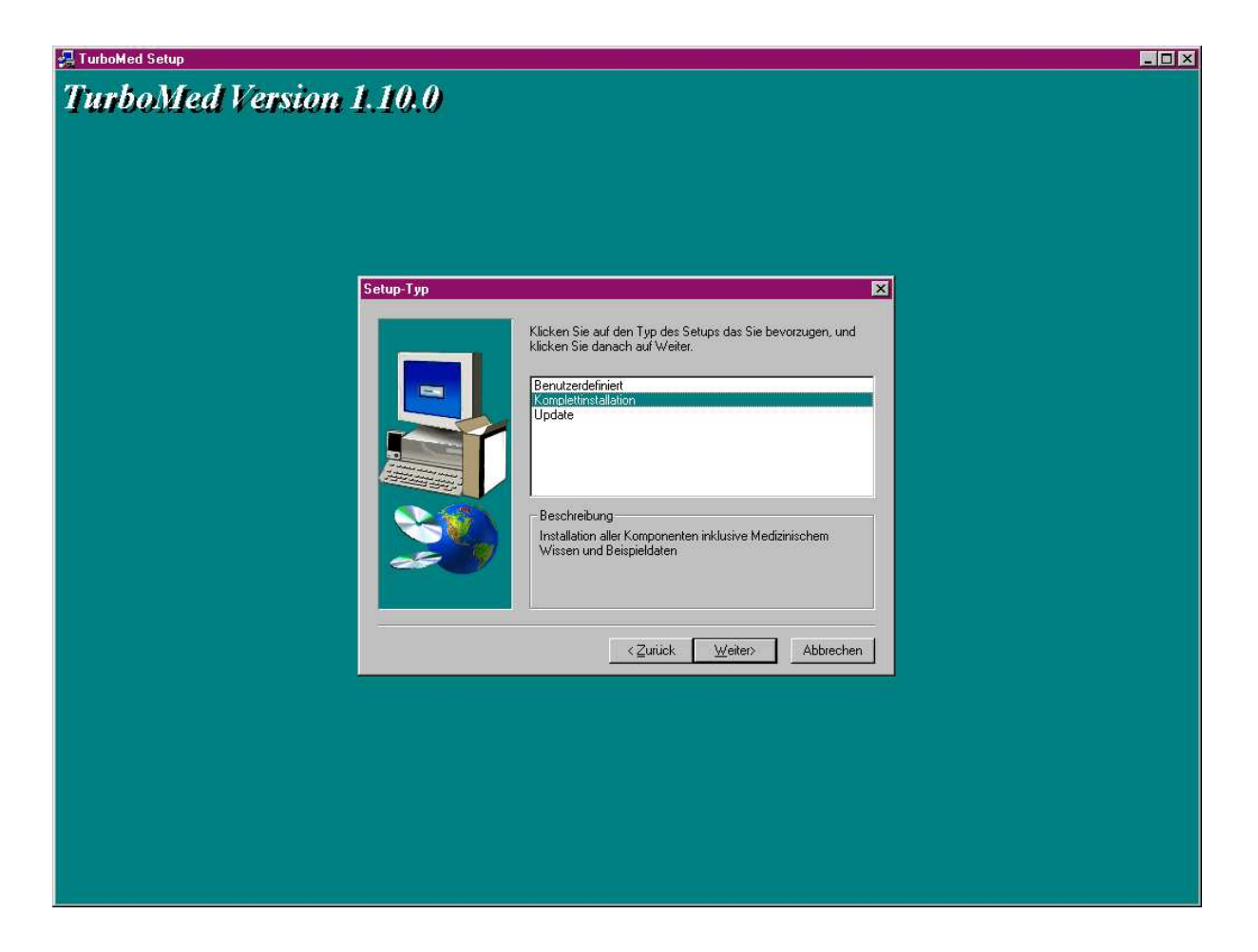

Setup Typ Komplettinstallation wählen sonst sucht er beim Aufruf von Turbomed immer nach fehlenden Datenbankeinträgen. weiter anklicken.

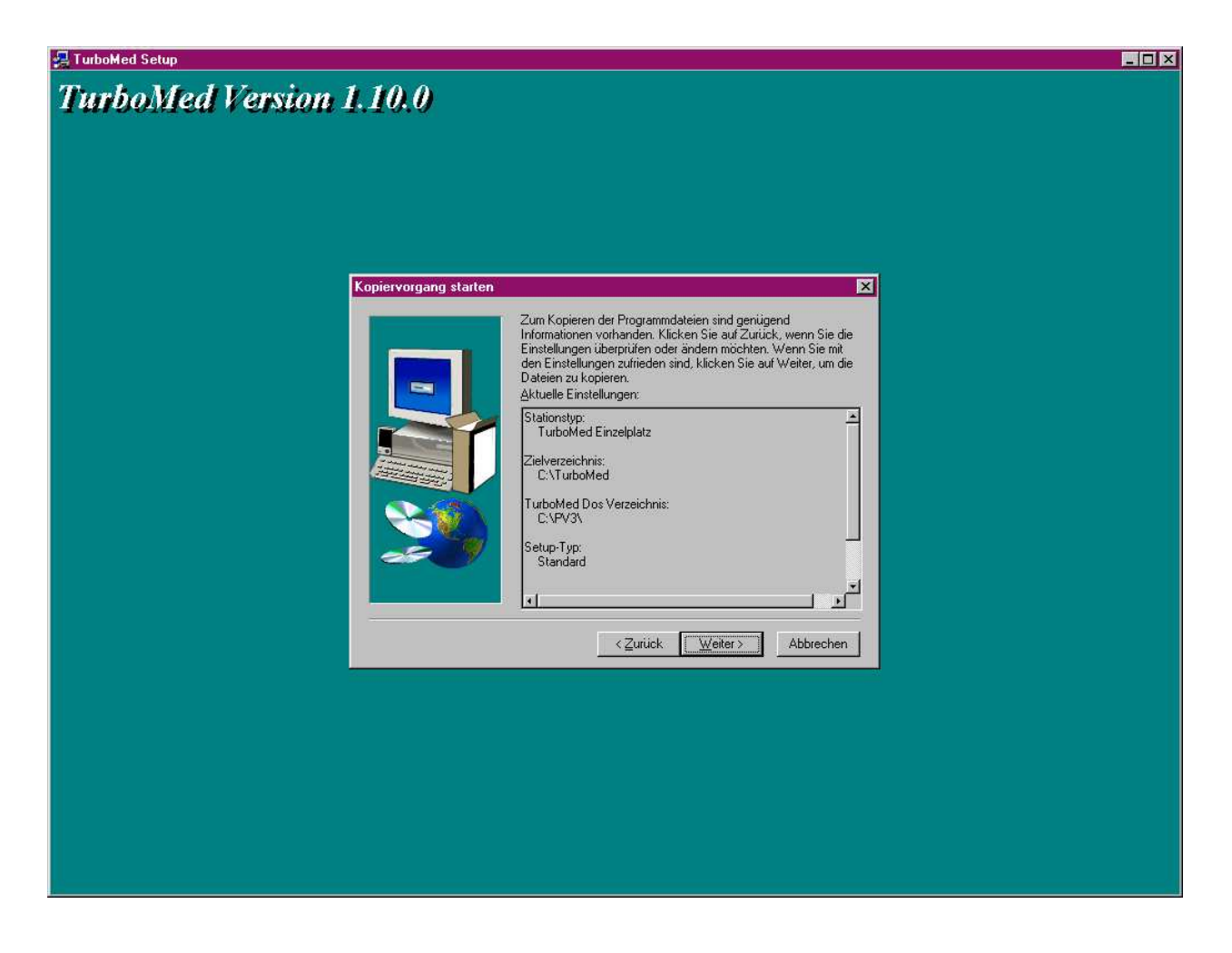

er dokumentiert vor der Installation die gewählten Einstellungen. Mit Weiter bestätigen.

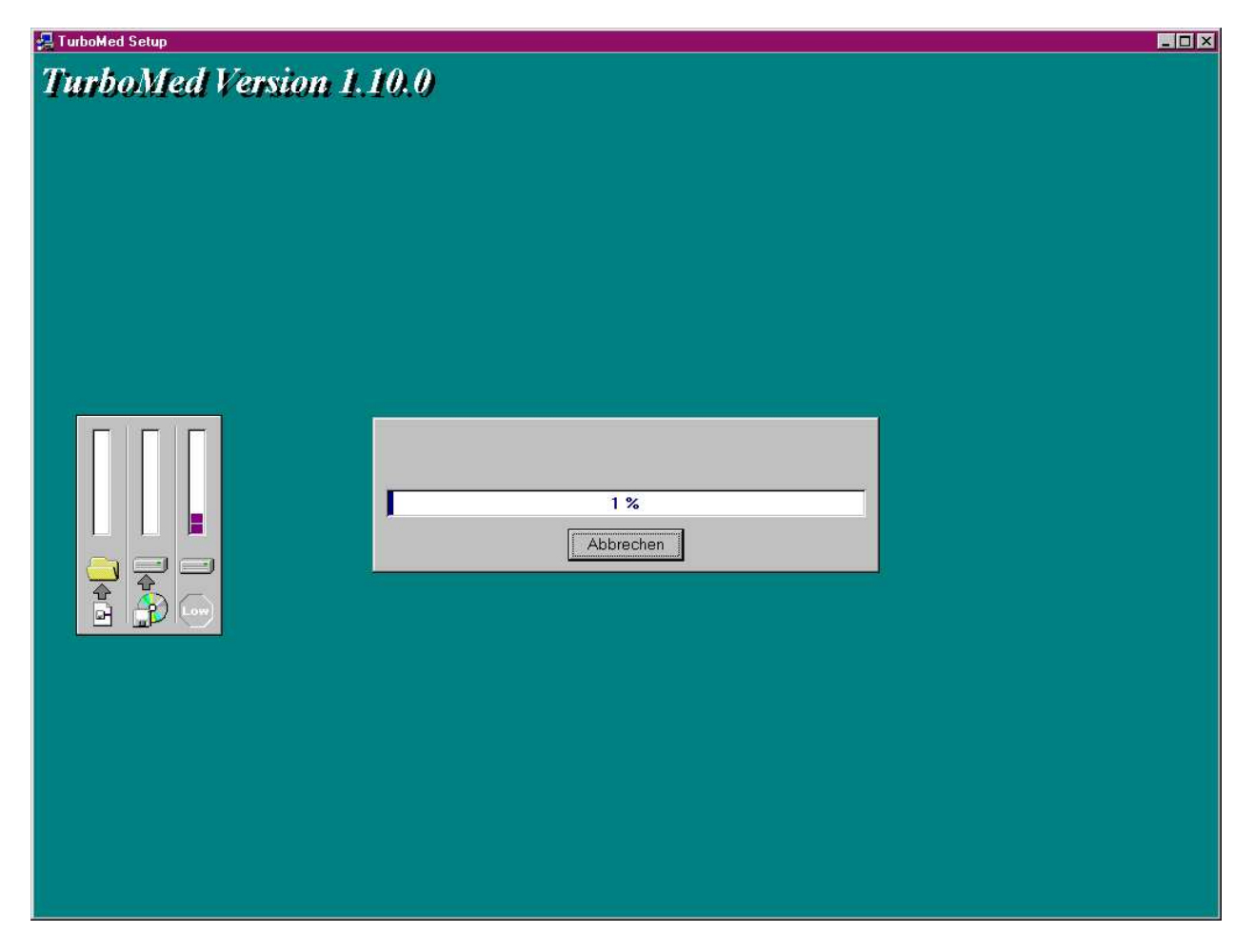

er installiert den Einzelplatz

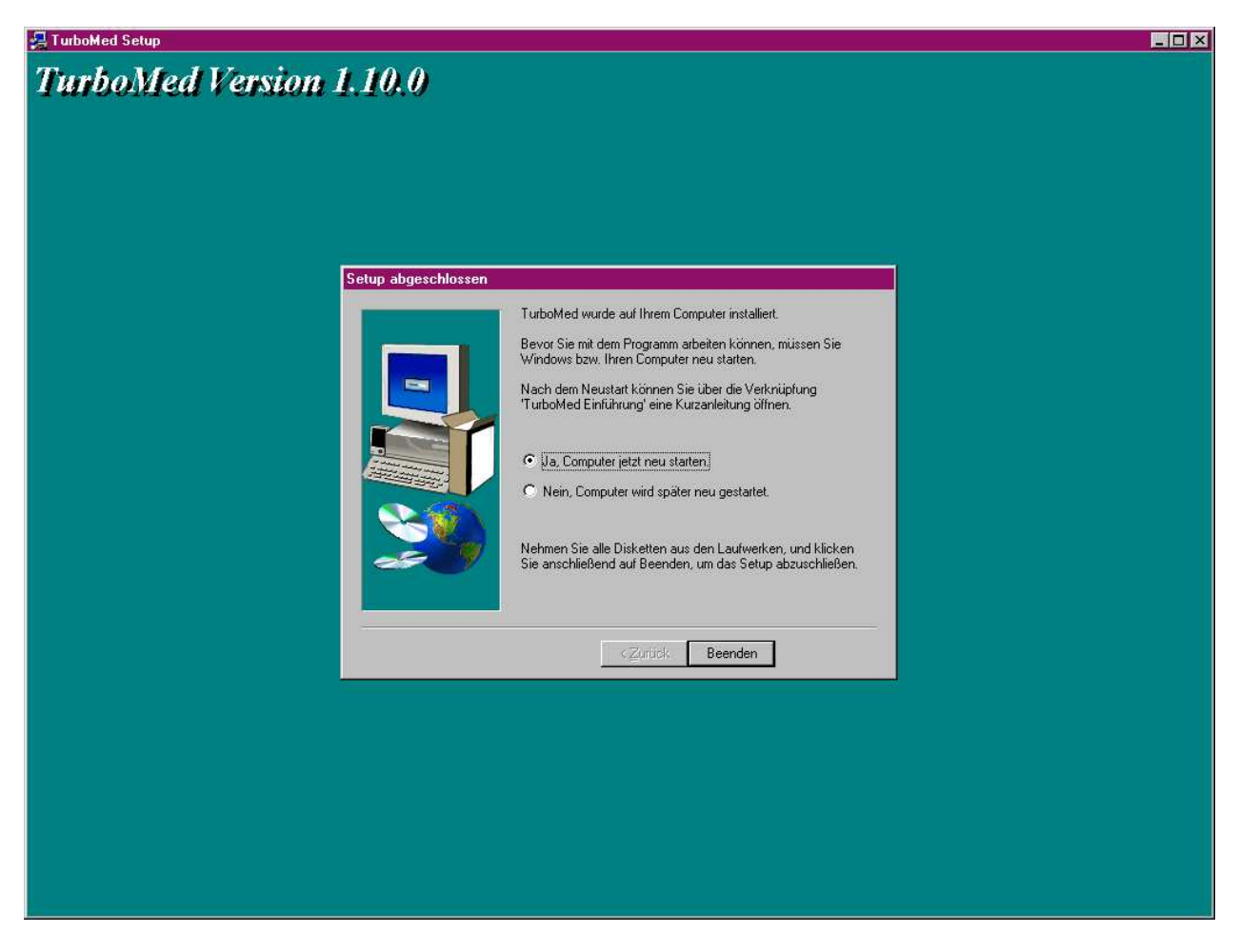

am Ende der Installation will er den PC neu starten mit beenden bestätigen. Dann startet er neu.

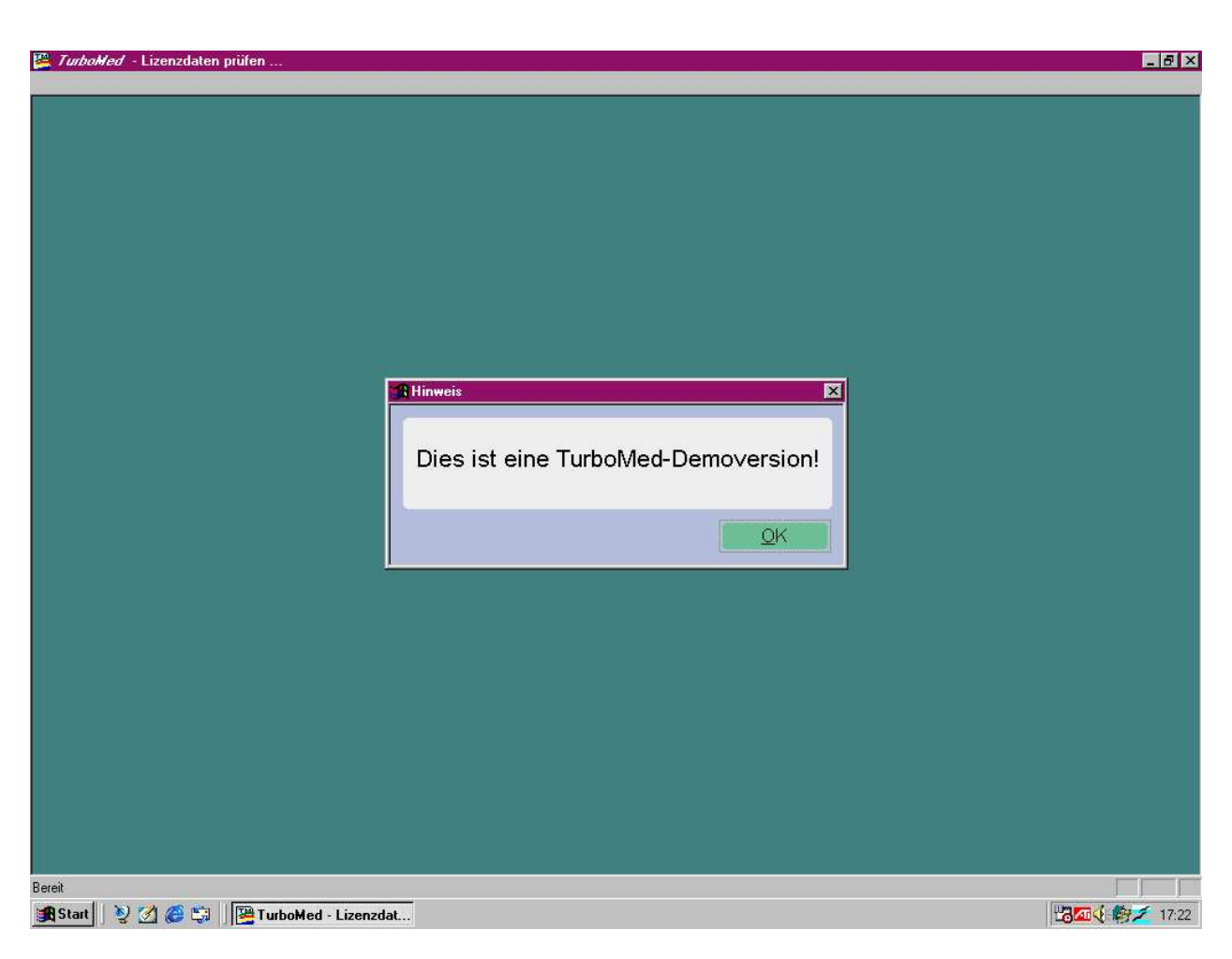

Dann Turbomed Windows durch Doppelklick auf das Icon aufrufen. Demoversoin mit OK bestägigen.

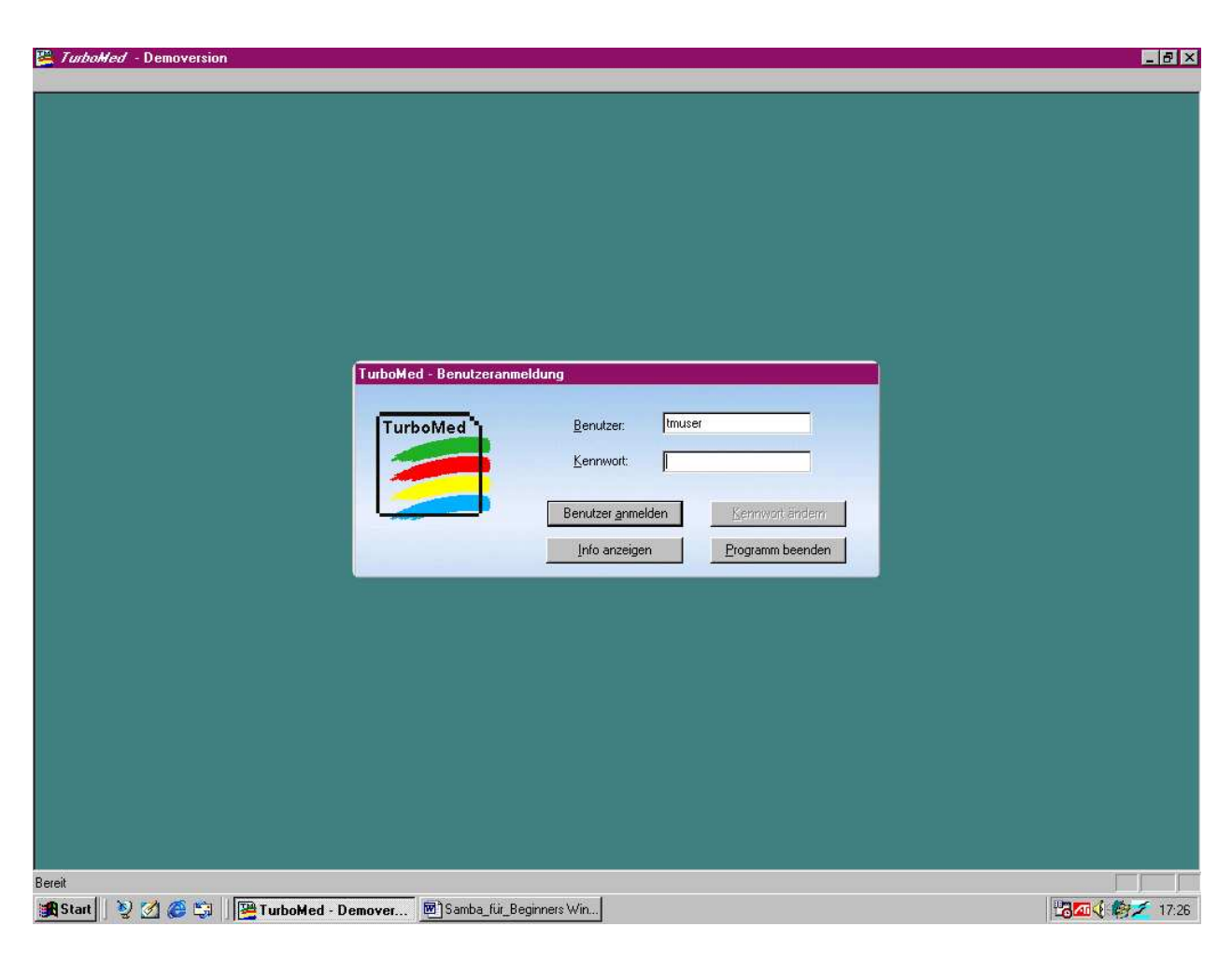

bei Benutzer tmuser und als Passwort keines eingeben.

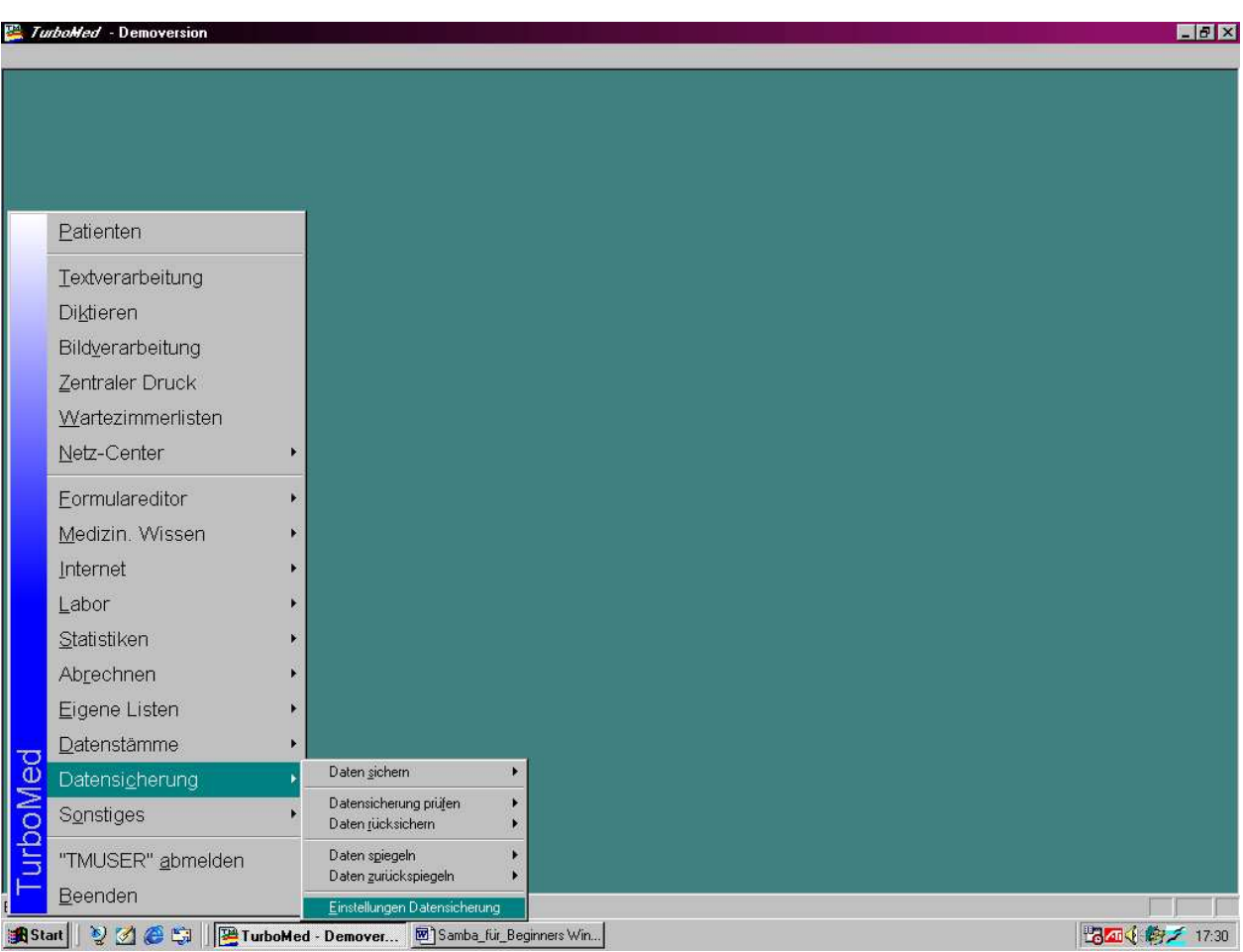

Einstellung in TM Win zur Datensicherung und vor Konvertierung der DOS Dateien Seite 58 Bei Einstellungen zur Datensicherung ein Verzeichnis angeben wo die Sicherung der Daten nach der Konvertierung gespeichert werden kann.

Ich habe es in einen Ordner TMWin \_Sicherung auf Partition D gelegt.

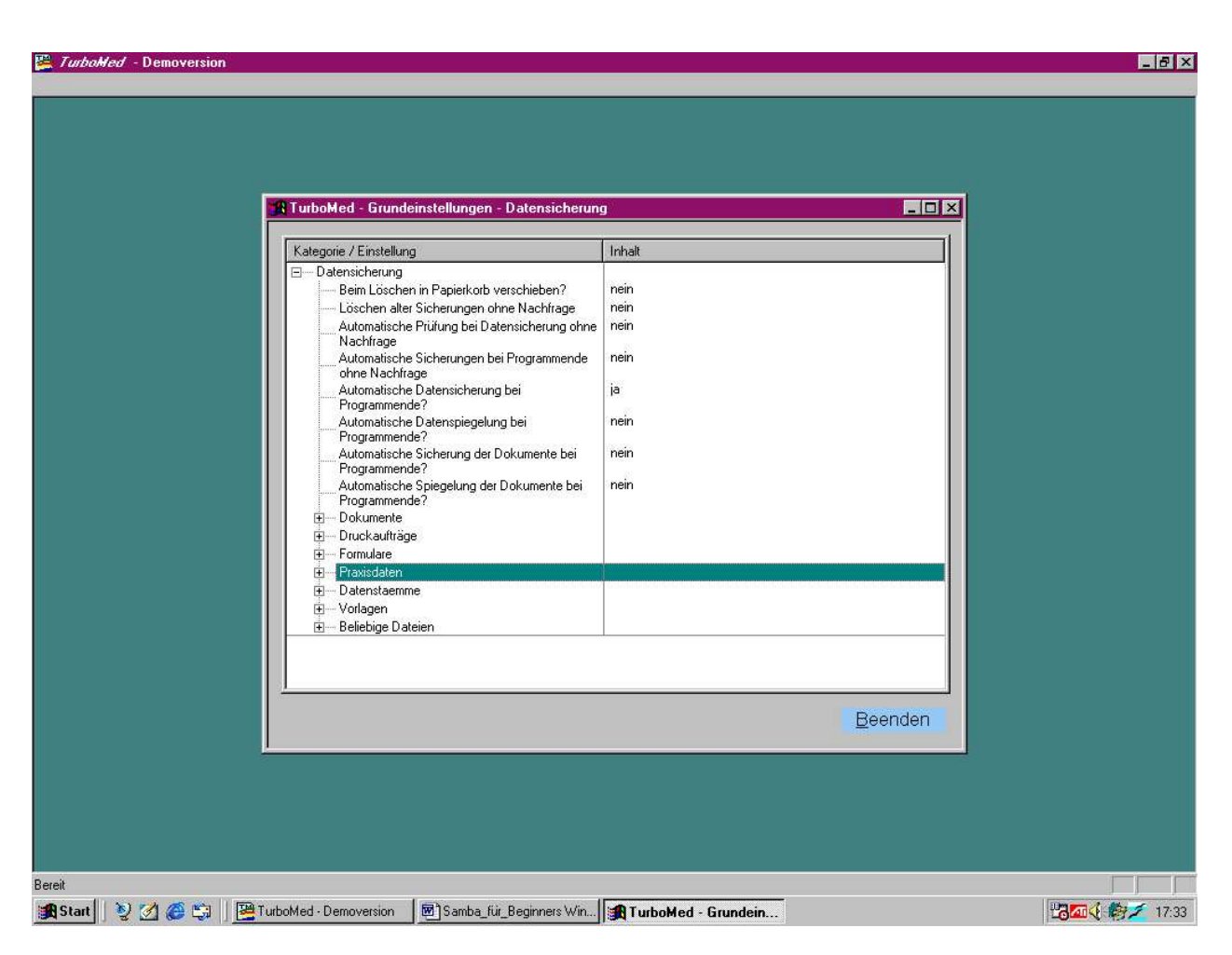

Nur die Praxisdaten müssen gesichert werden da die Formulare und Dokumente ja noch gar nicht verändert worden sind. Also Doppelklick auf Praxis DB

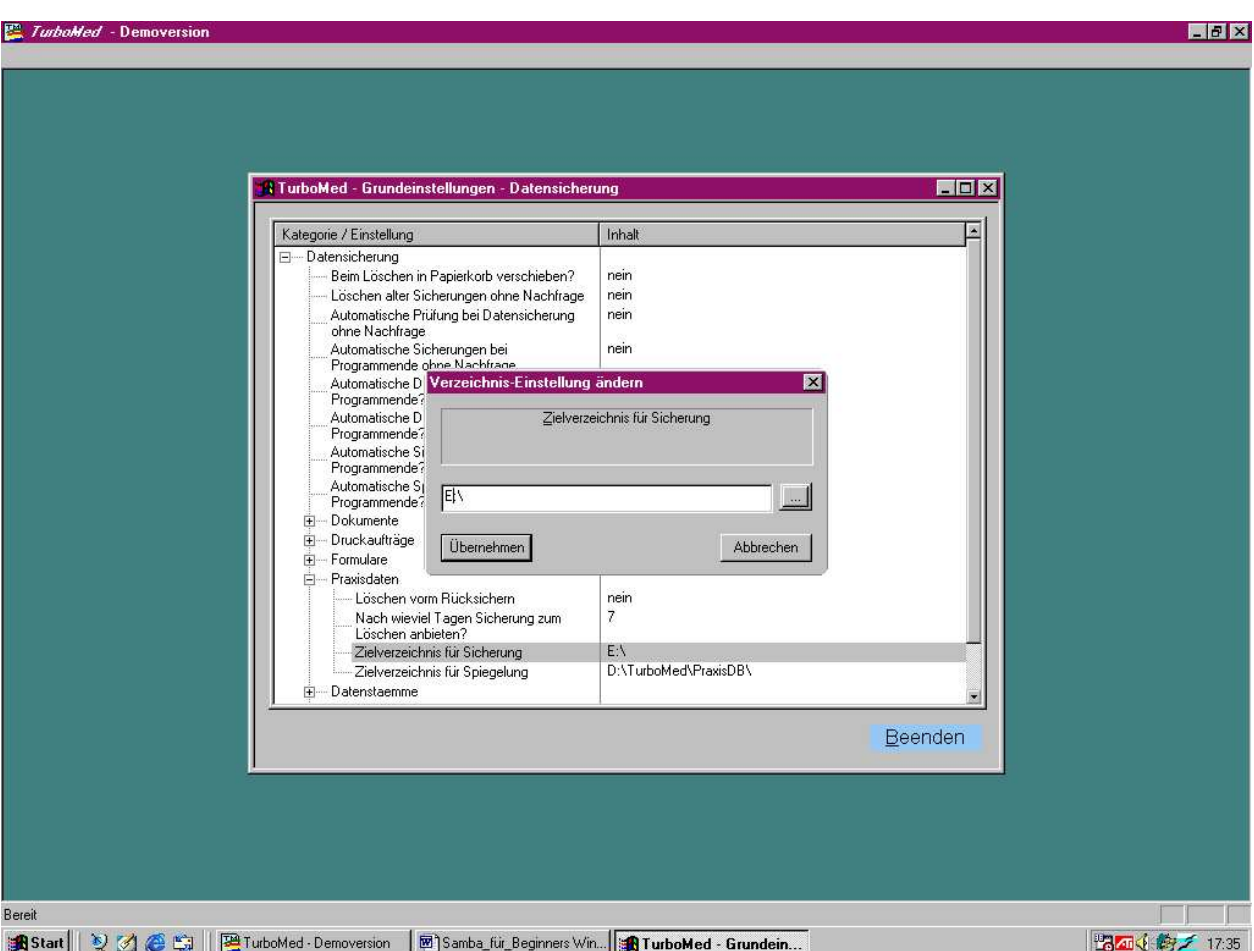

Dann kann man bei Doppelklick auf das Kästchen mit den 3 Punkten re die partition aufsuchen und eventuell einen Datensicherungsordner anlegen.

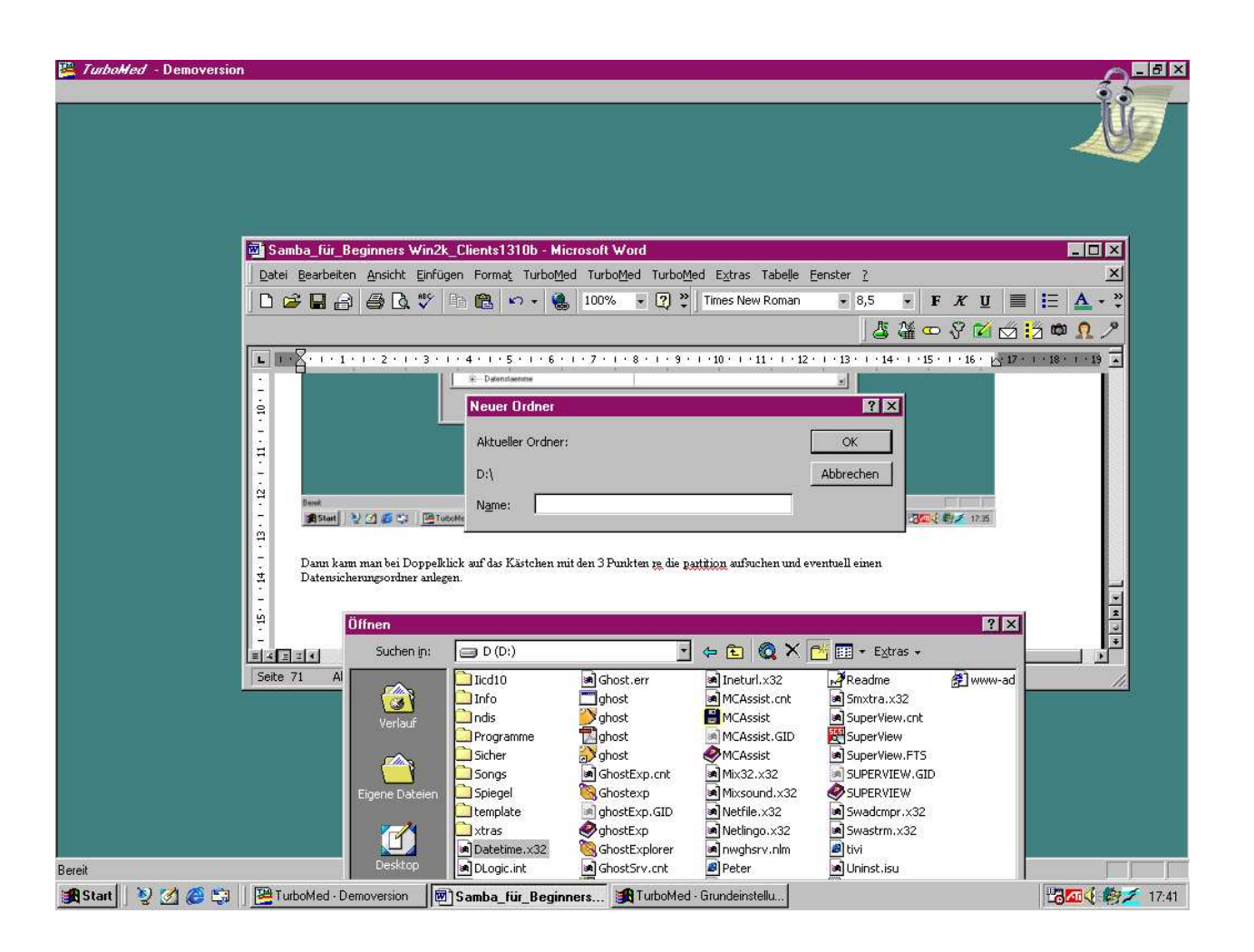

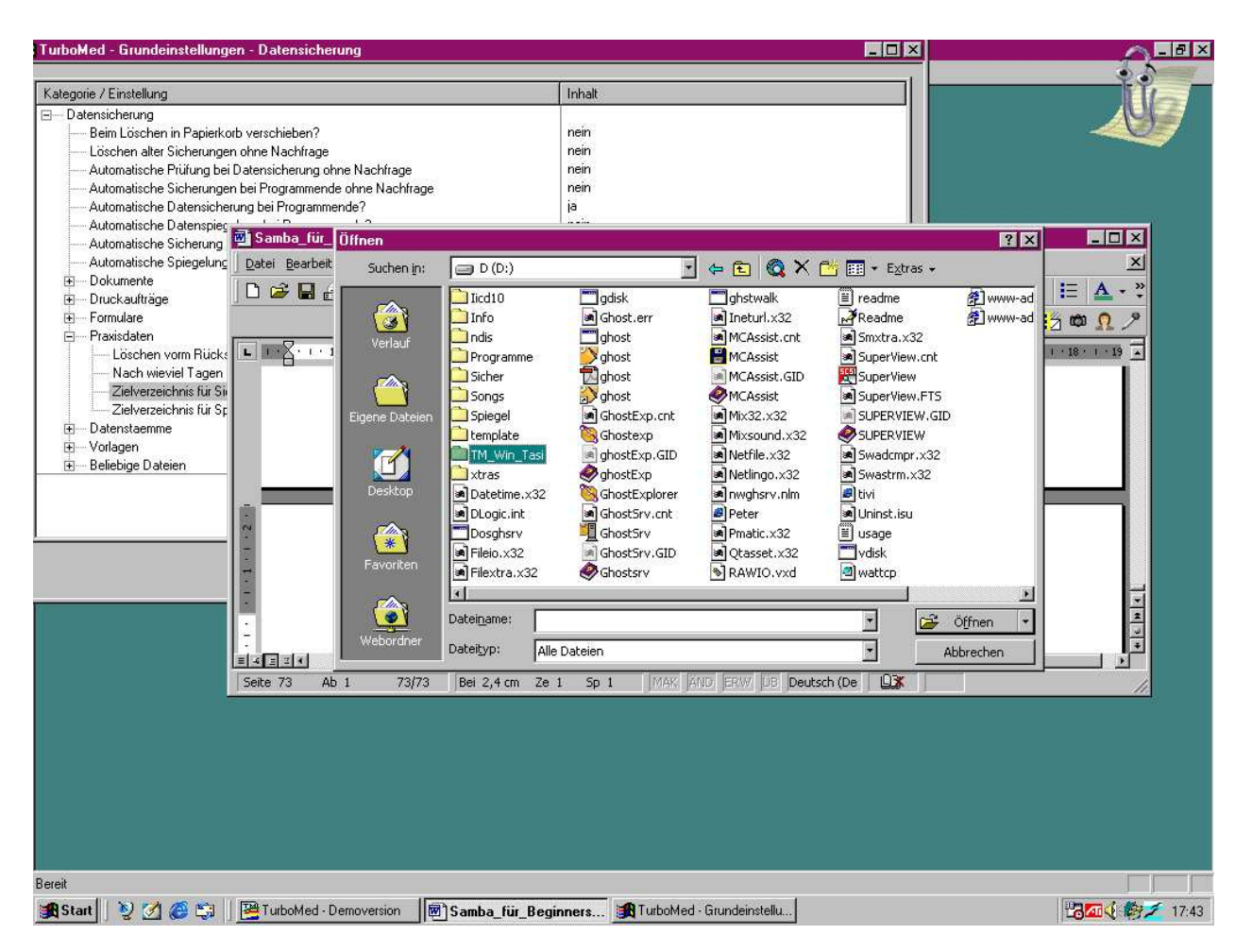

Wenn man in Word Datei öffnen anklickt und mit und auf die Partion D geht und neuer Ordner anklickt und dort TMWin\_Tasi eingibt, dann ist der Ordner TMWin\_Tasi angelegt. Ddieser kann dann mit dem Neuer Ordner Button wie oben beschrieben

entweder gesucht oder eingegeben werden.

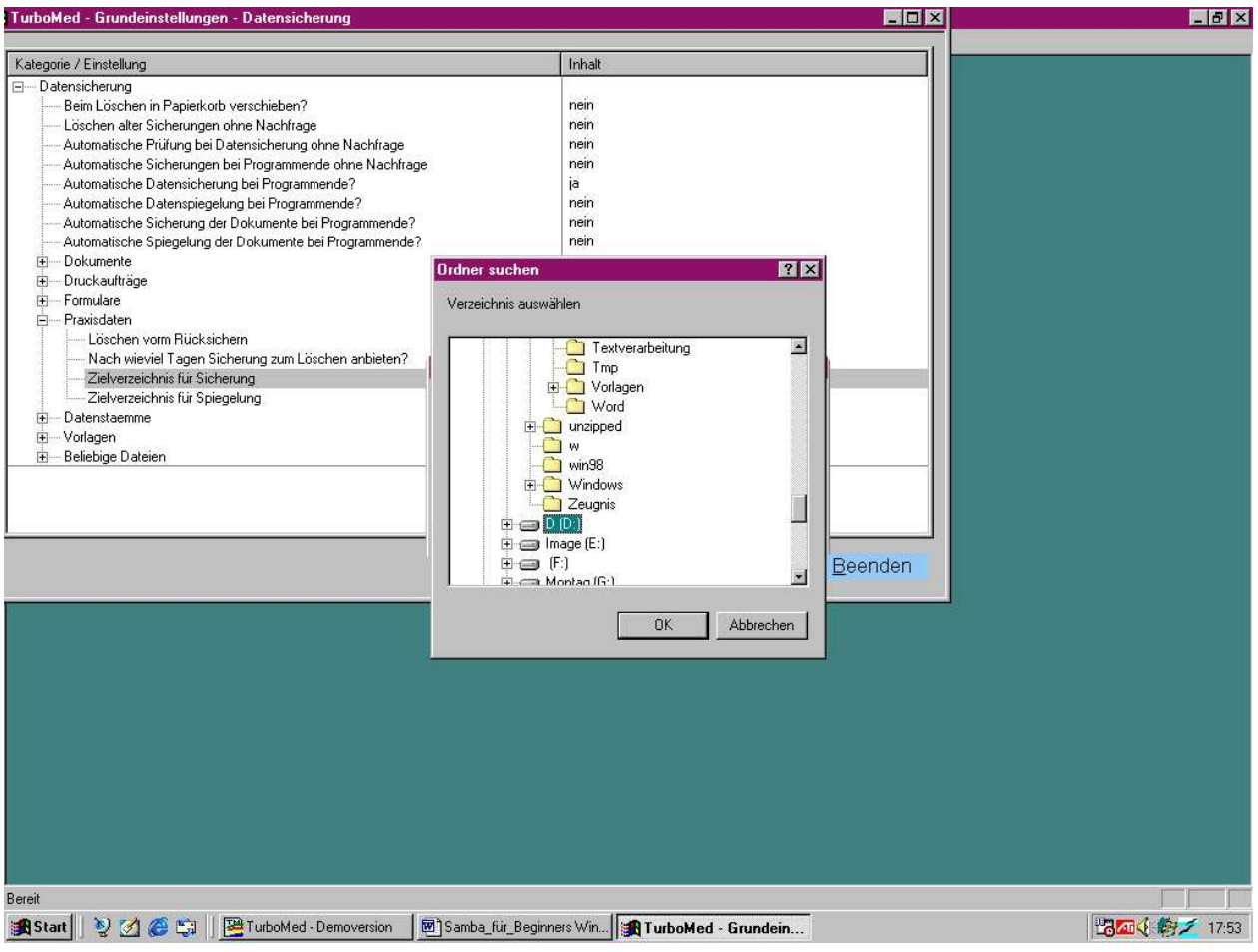

Z.B D: auswählen und mit Doppeklick in den Ordner und

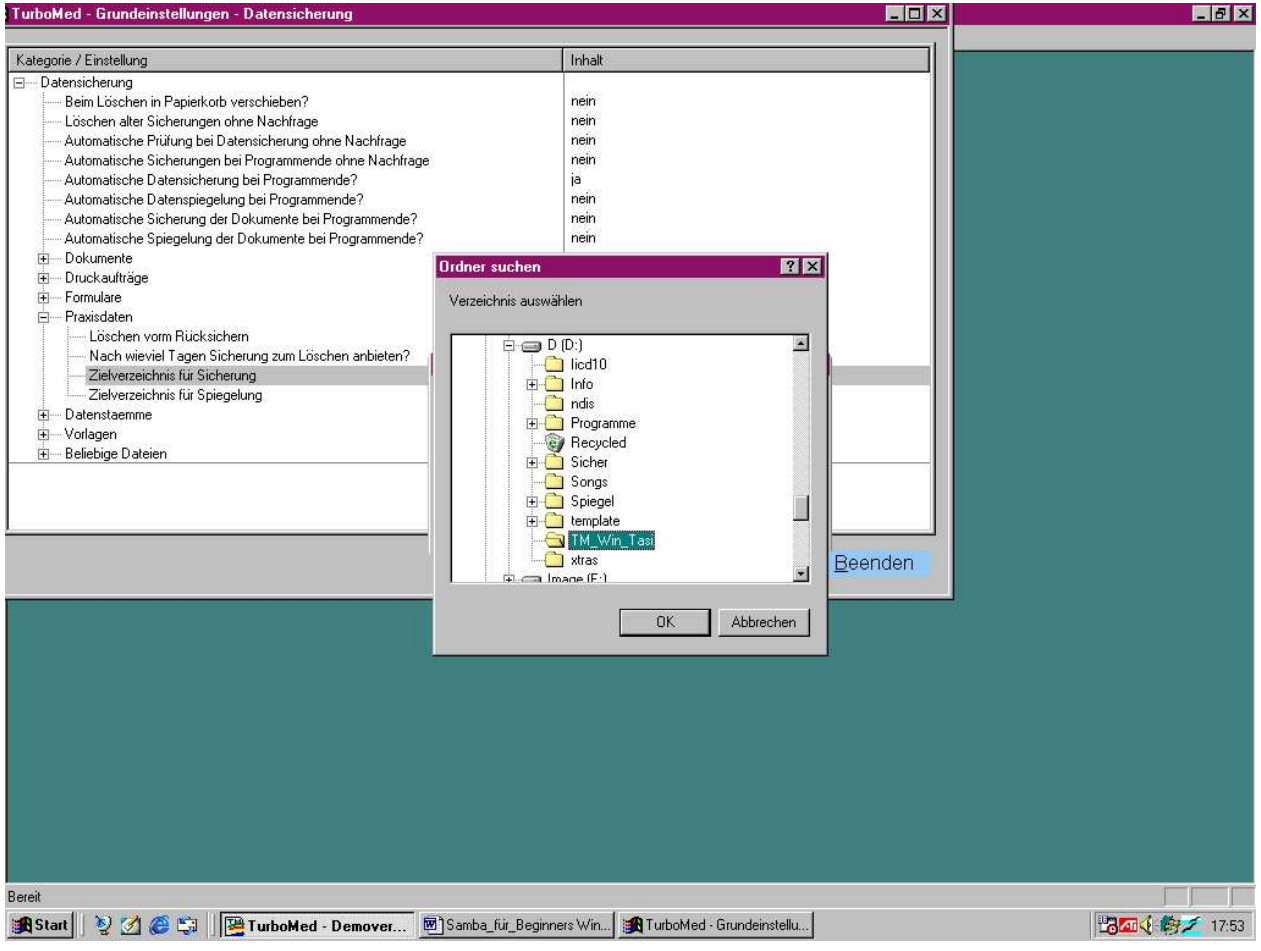

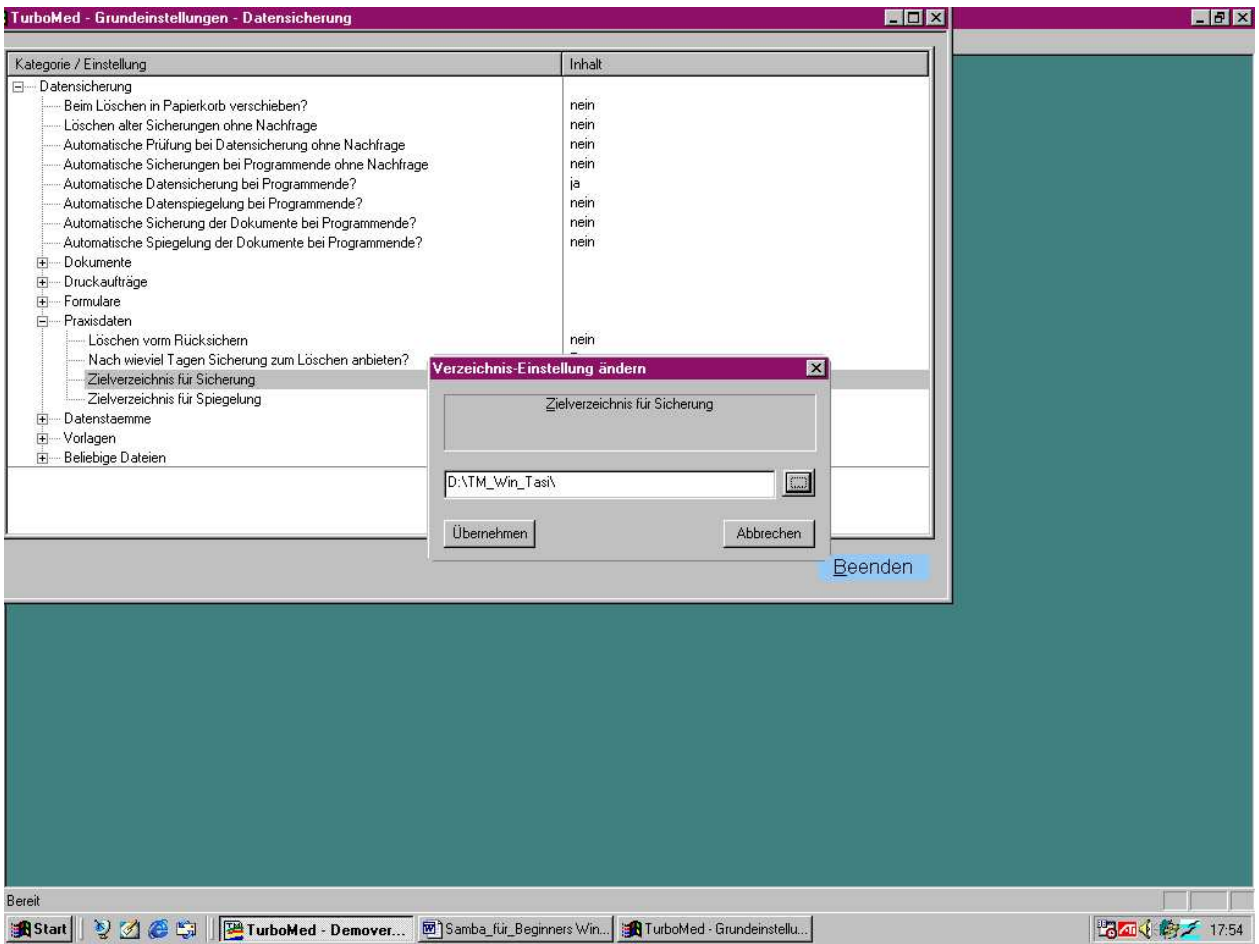

Einzelklick auf den gewünschten Ordner, dann ist der Pfad eingetragen wenn man auf übernehmen klickt.

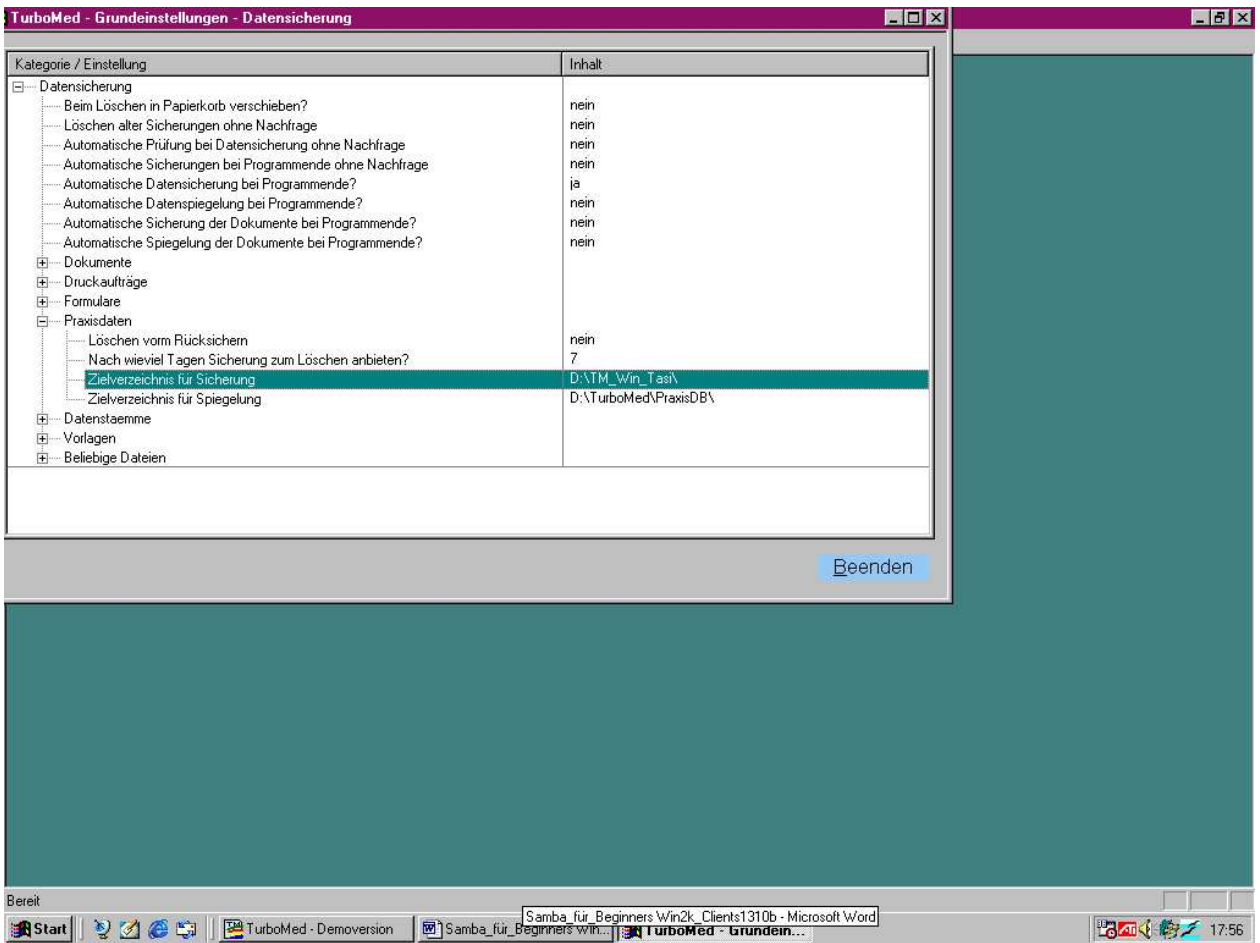

Dann auf beenden drücken und turbomed verlassen um die Konvertierung zu beginnen.

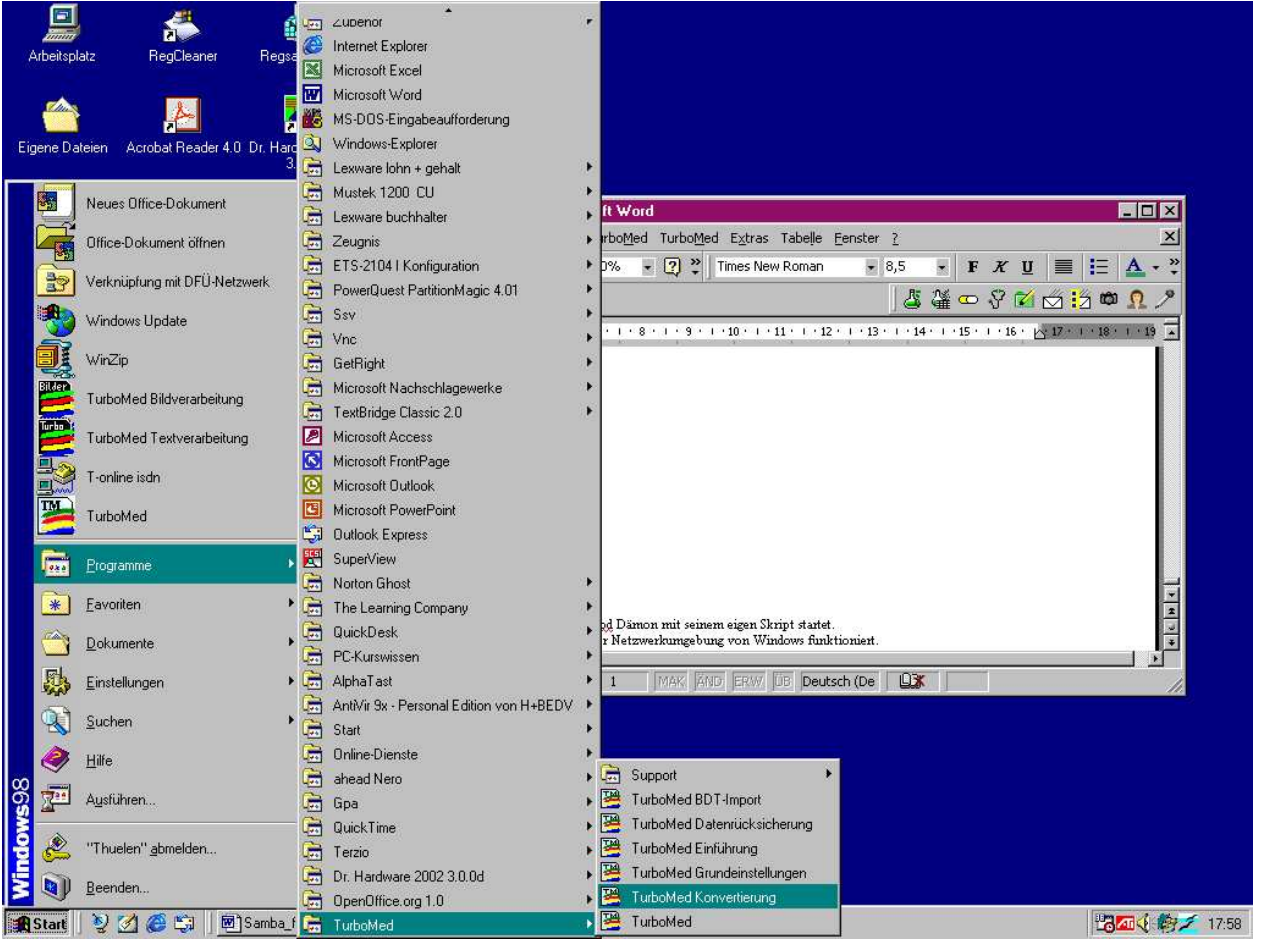

In der Programmleiste und dem Eintrag Turbomed den Eintrag Konvertierung doppelklicken.

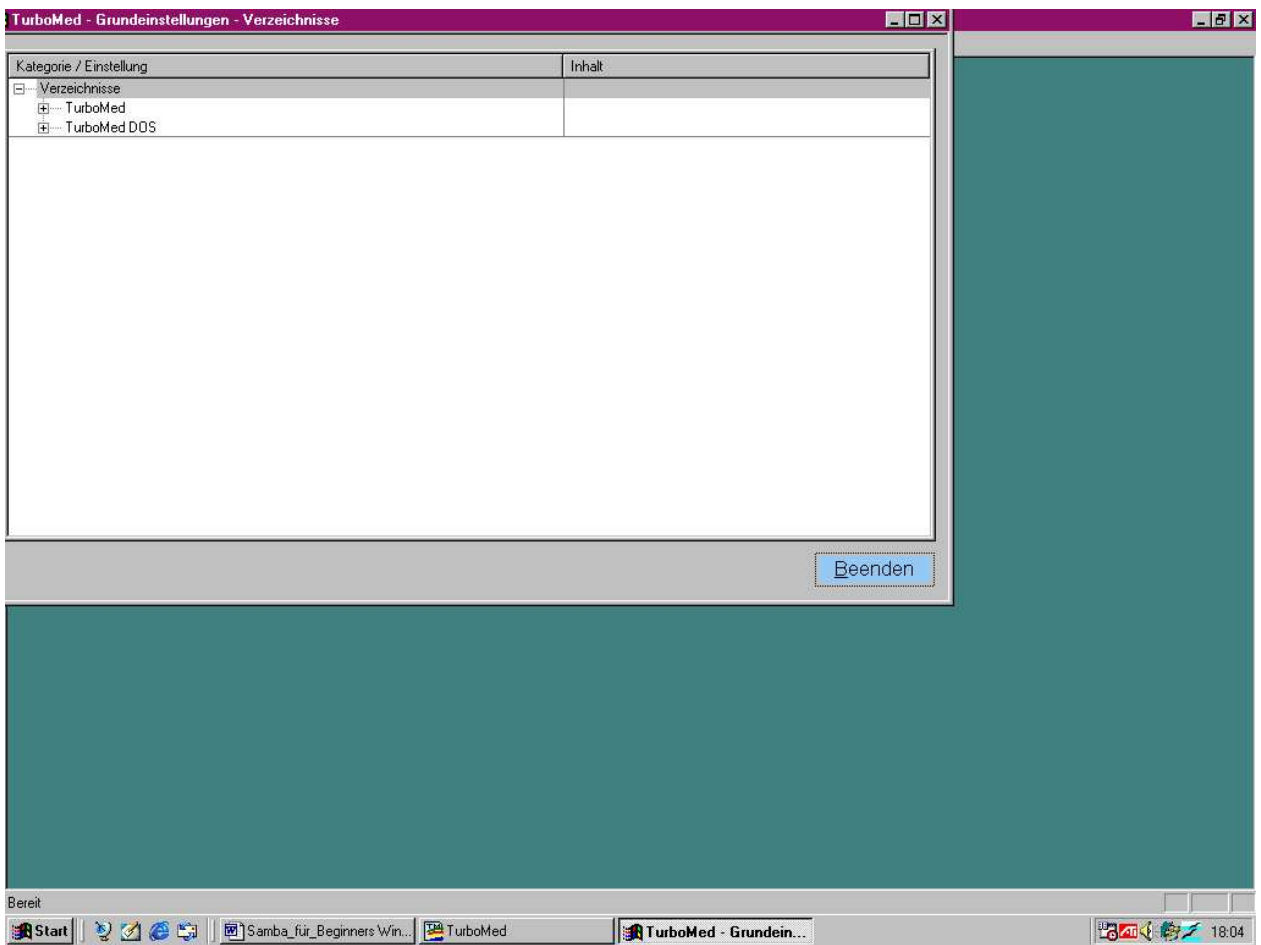

Dann zeigt er noch mal die Verzeichnisse zum Überprüfen und eventuellem korrigieren.

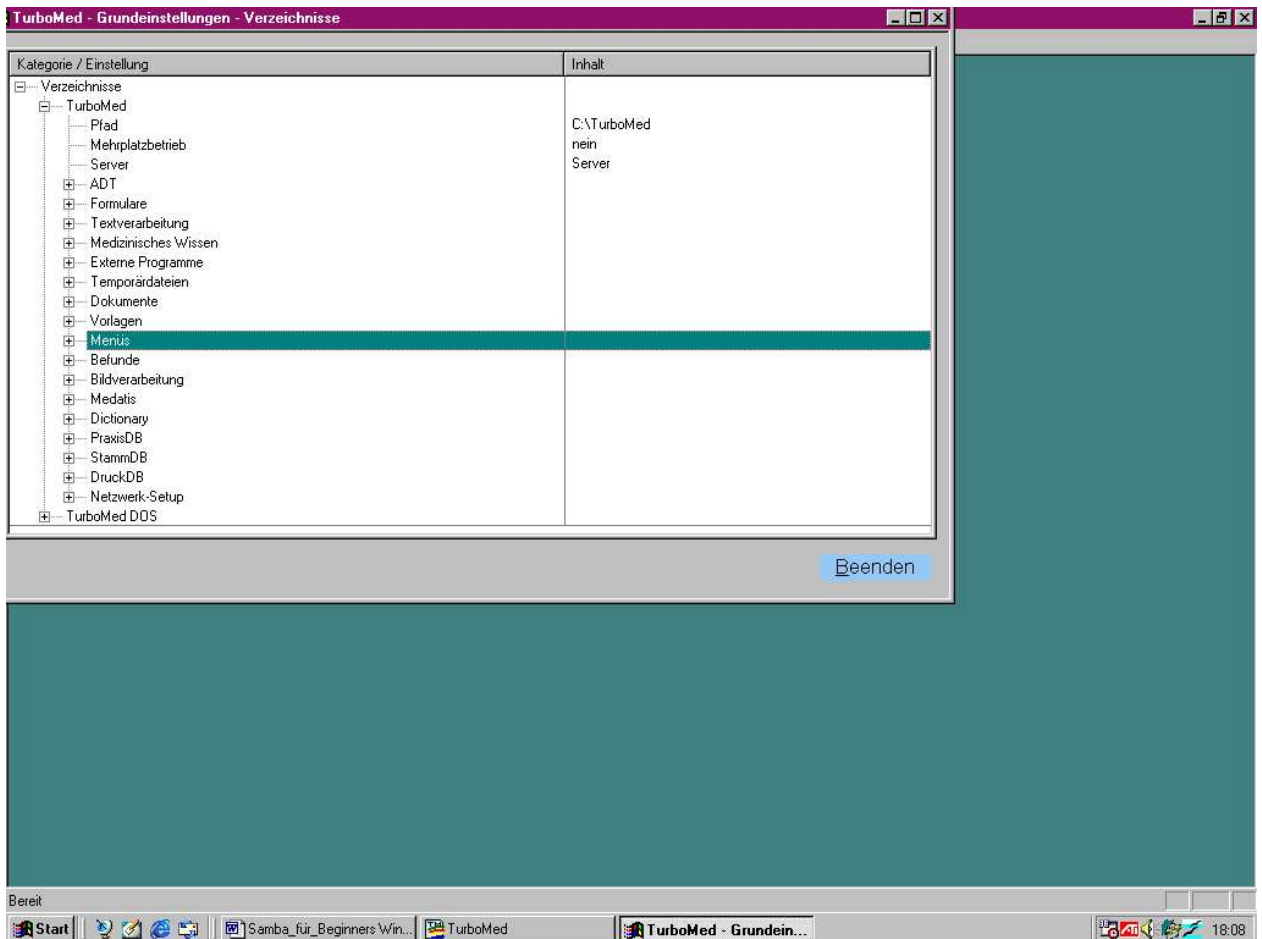

Turbomed findet normalerweise die anderen Verzeichnisse automatisch da sie sich alle auf der lokalen Festplatte befinden.

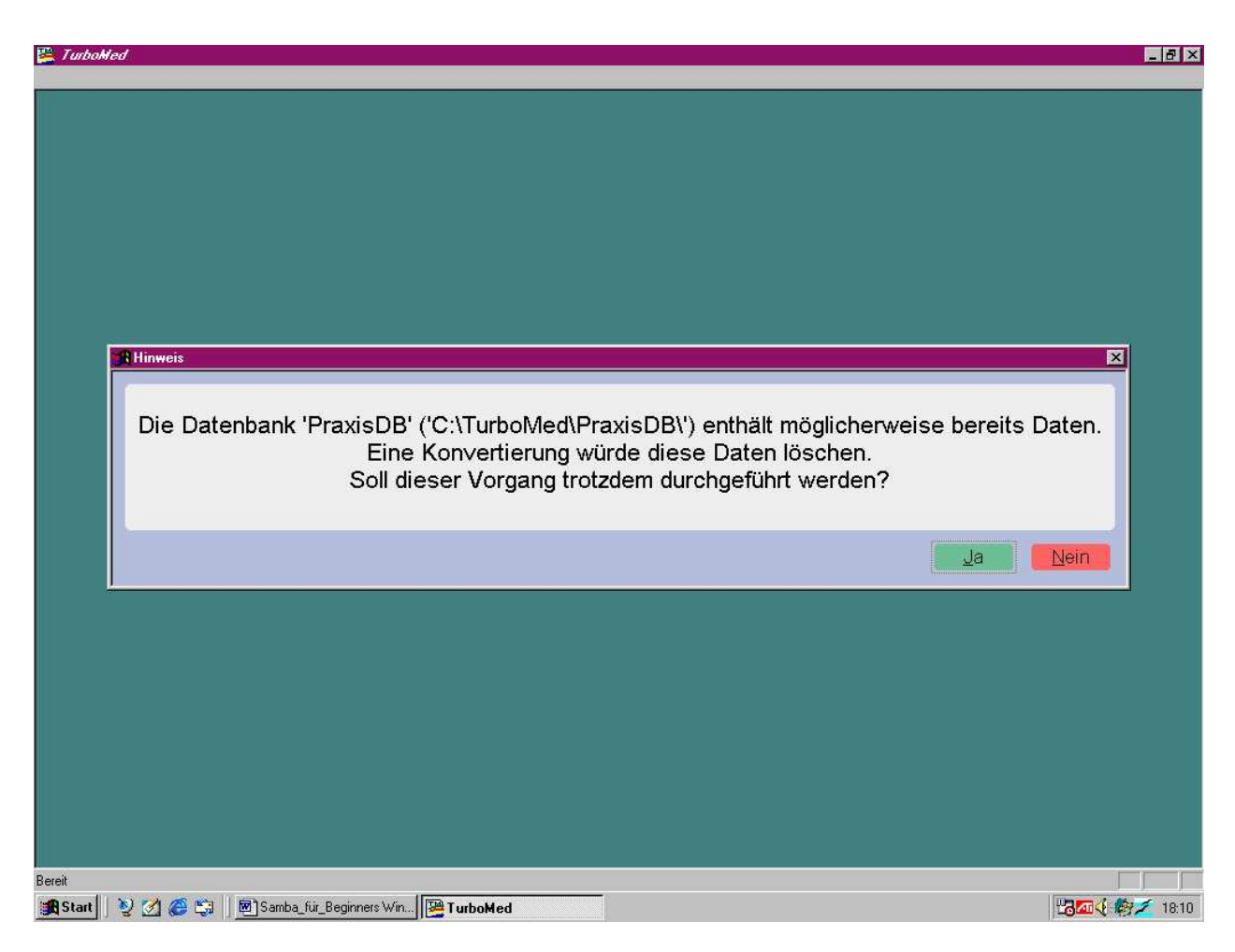

das sind Beispieldaten Abfrage mit ja bestätigen.

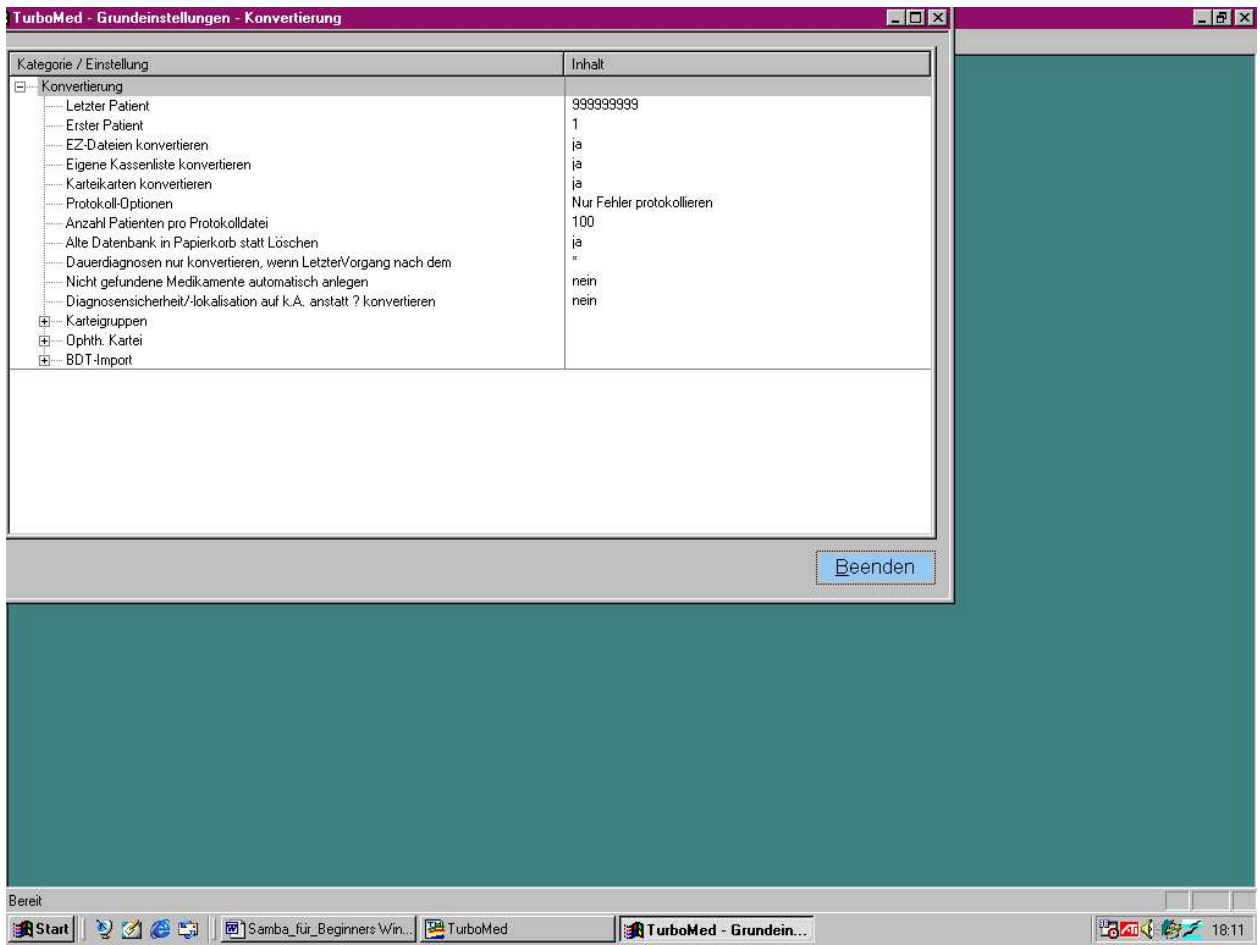

Einstellungen so lassen und auf beenden drücken.

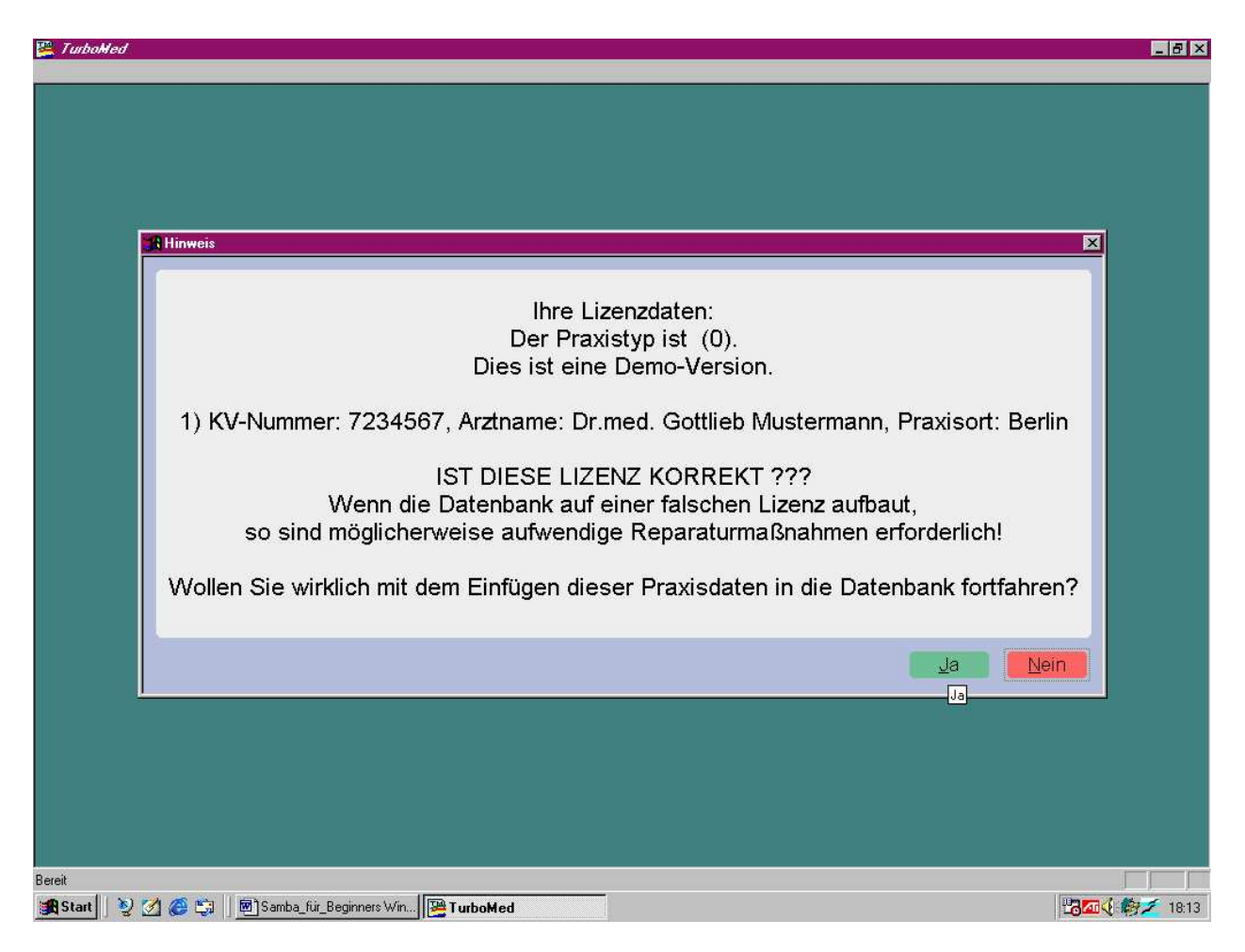

Dieses mit Ja bestätigen die Lizendatei wird später eingefügt.

und zwar auf allen Clienten ins Verzeichnis c\:Turbomed außer auf dem Linux server der braucht keine Lizendatei für Turbomed.

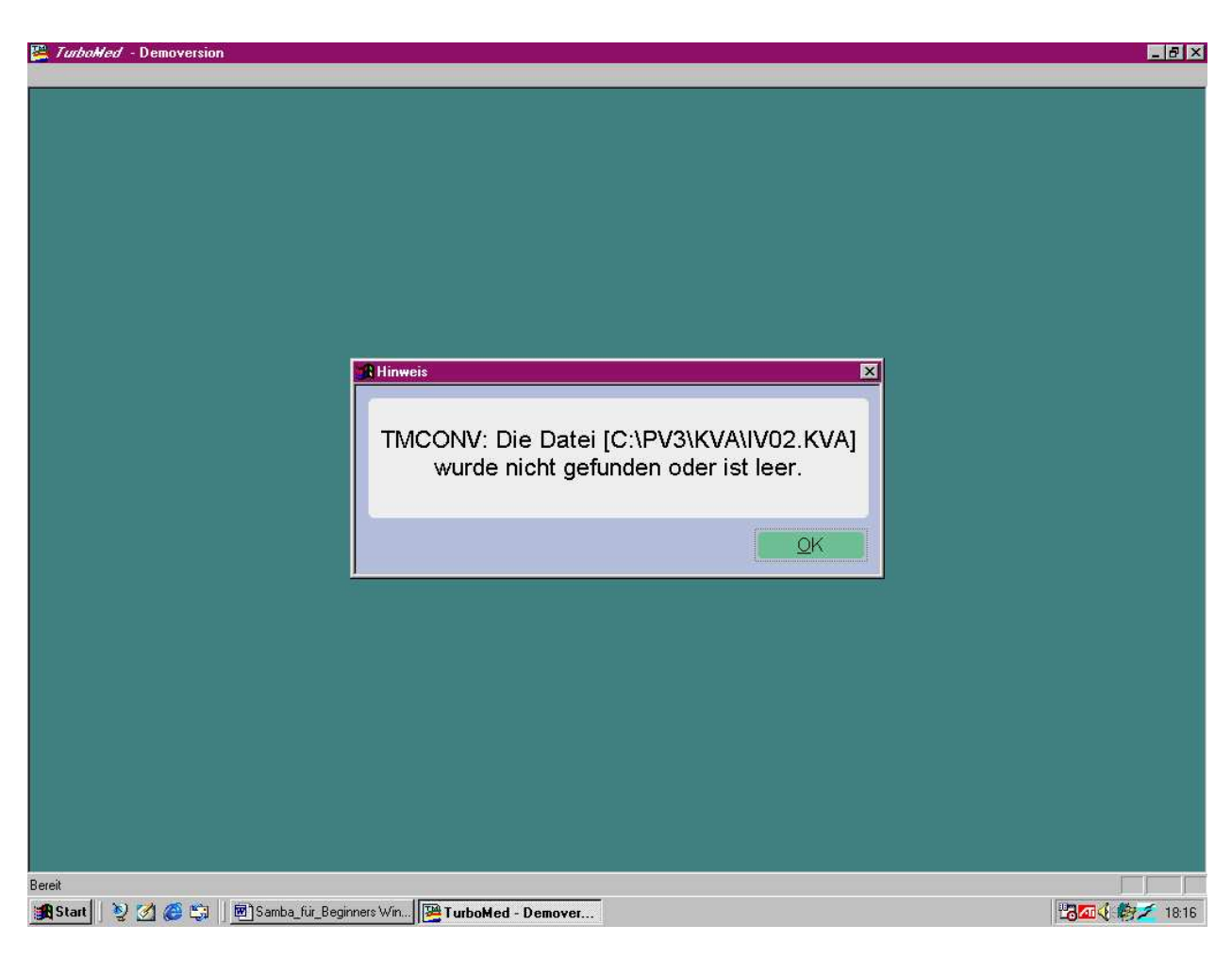

Mit Ja bestätigen

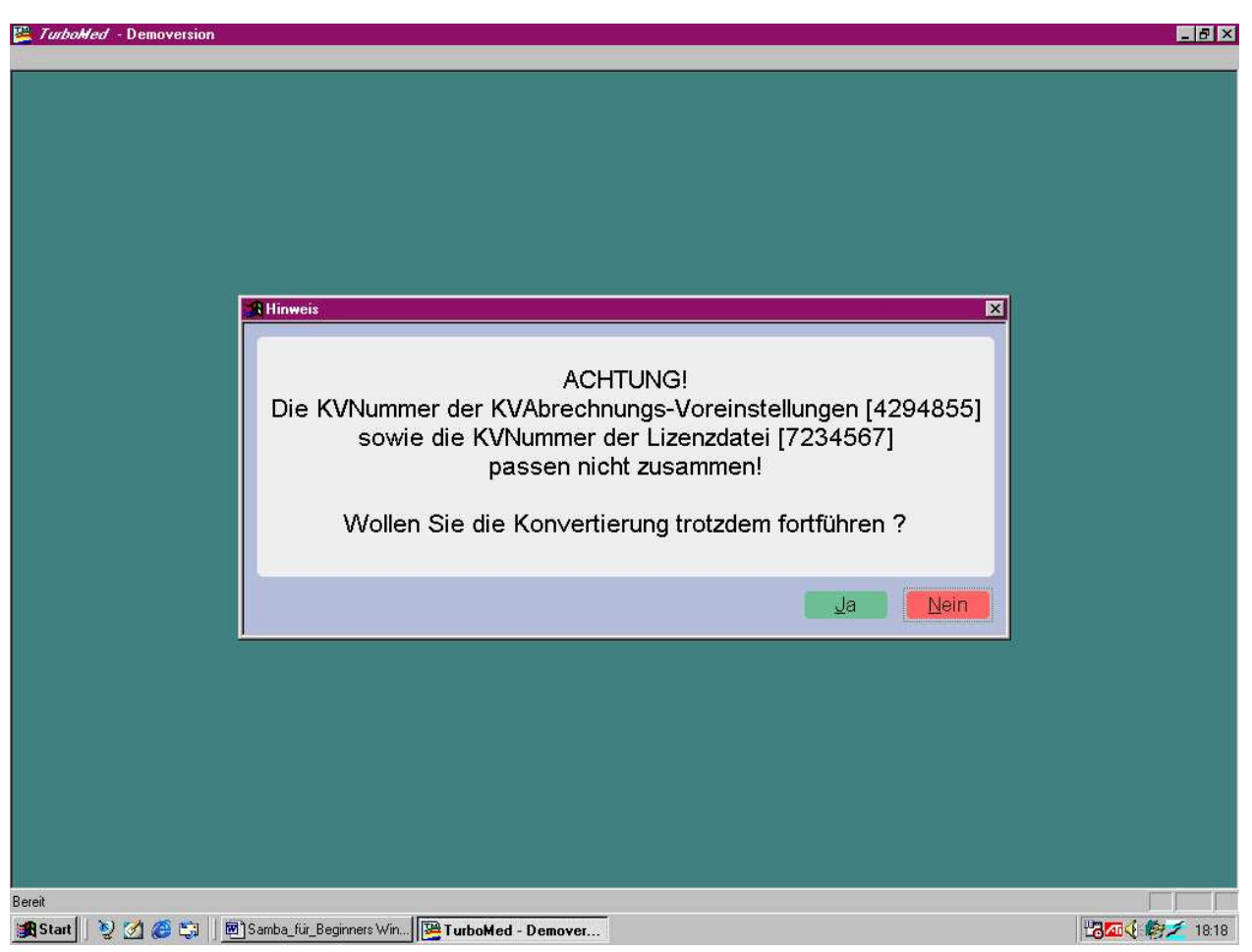

Ich habe für diese Version alte Turbomed Daten mit einer Turbomed CD die ca 3 Monte jünger ist benutzt das sollte man nicht tun. Das stimmt auch aber trotzdem Ja anklicken.

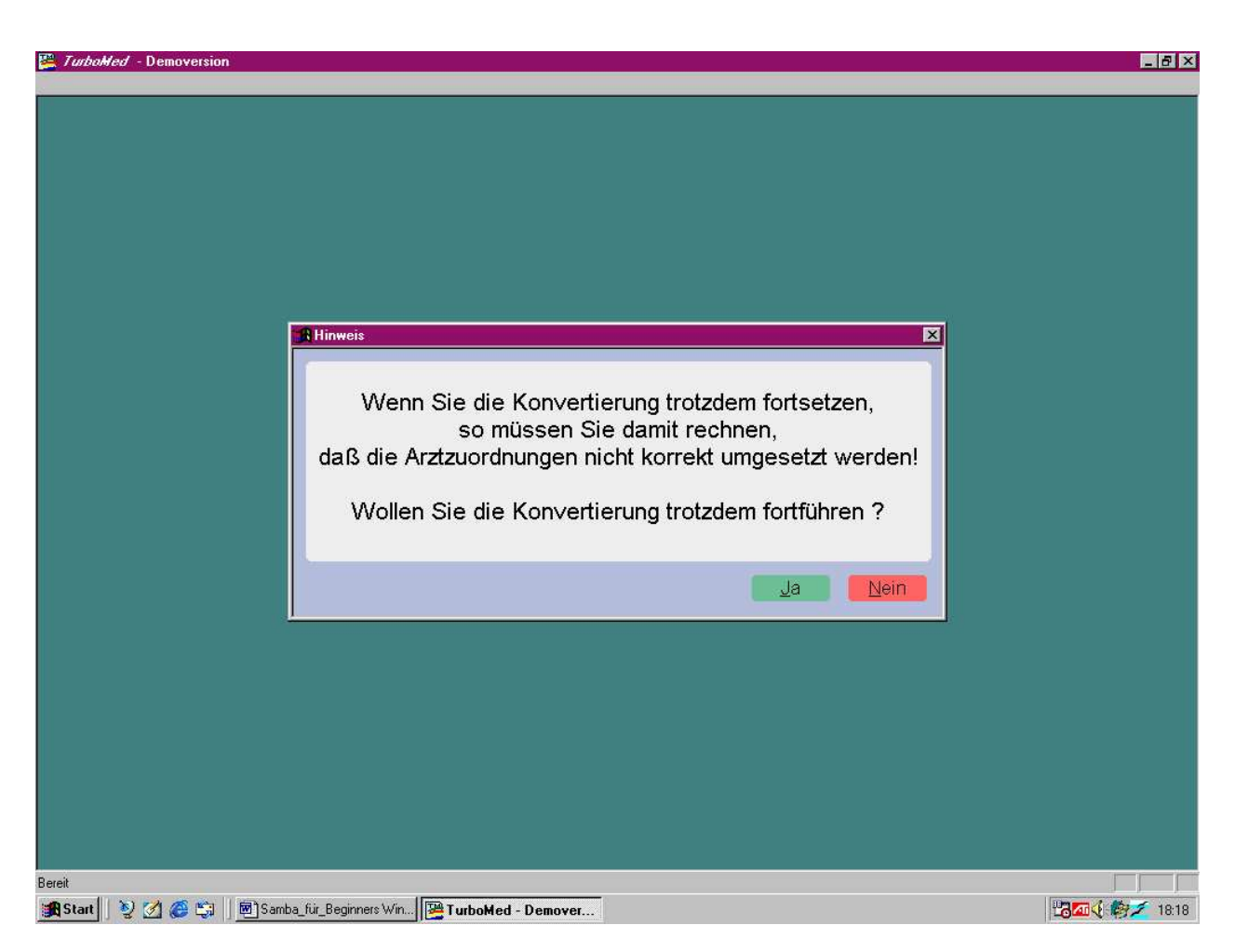

Auch das bestätigen.Wenn man bereits eine Lizenzdatei in das Turbomed Verzeicnhis eingefügt hat , dann entfällt natürlich dieser Umweg.

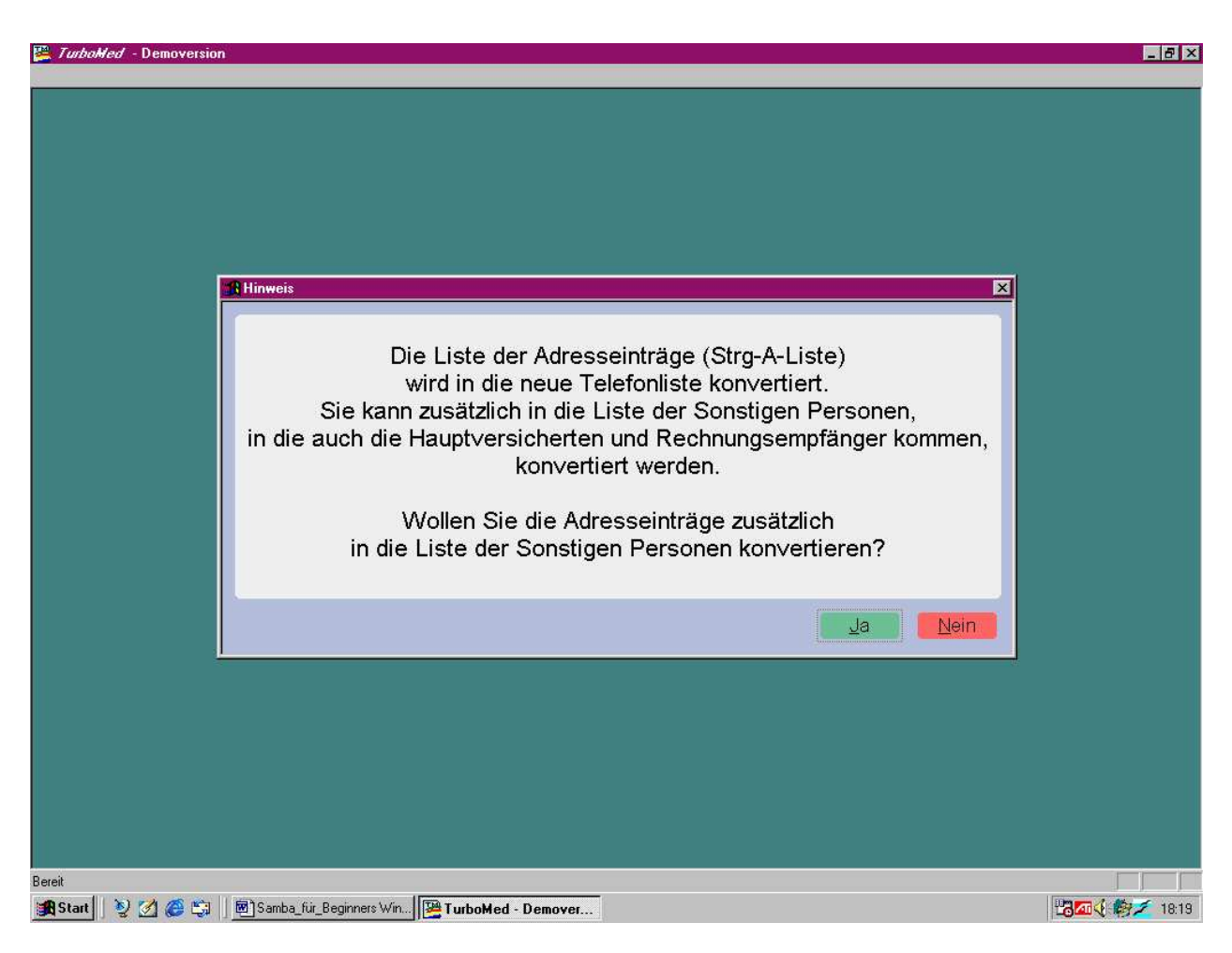

Auch das bestätigen.

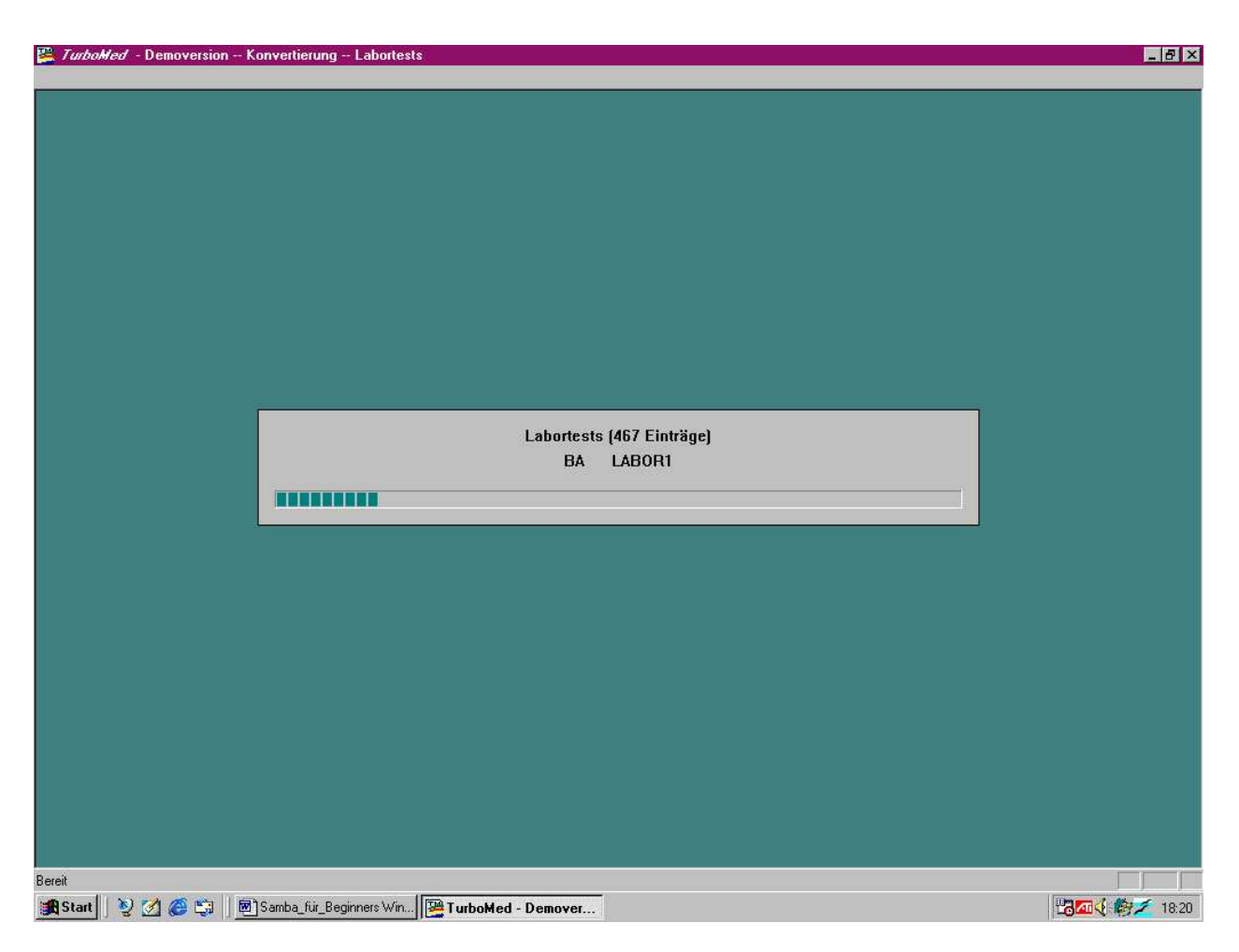

Die Konvertierung dauert ca 2 h mit dem AMD 800 und 512MB SDRAM

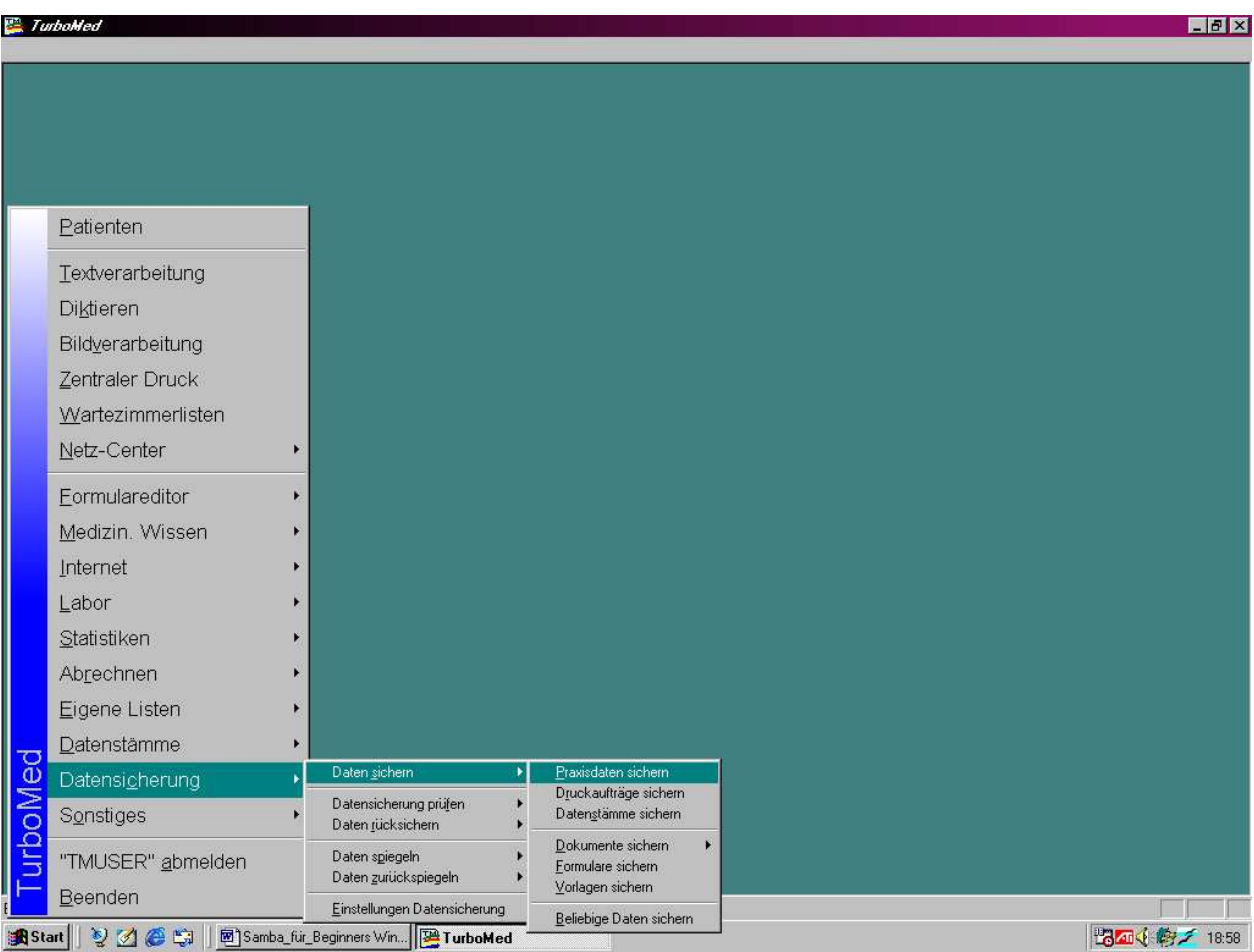

**Praxisdatensicherung der konvertierten Daten durchführen.**

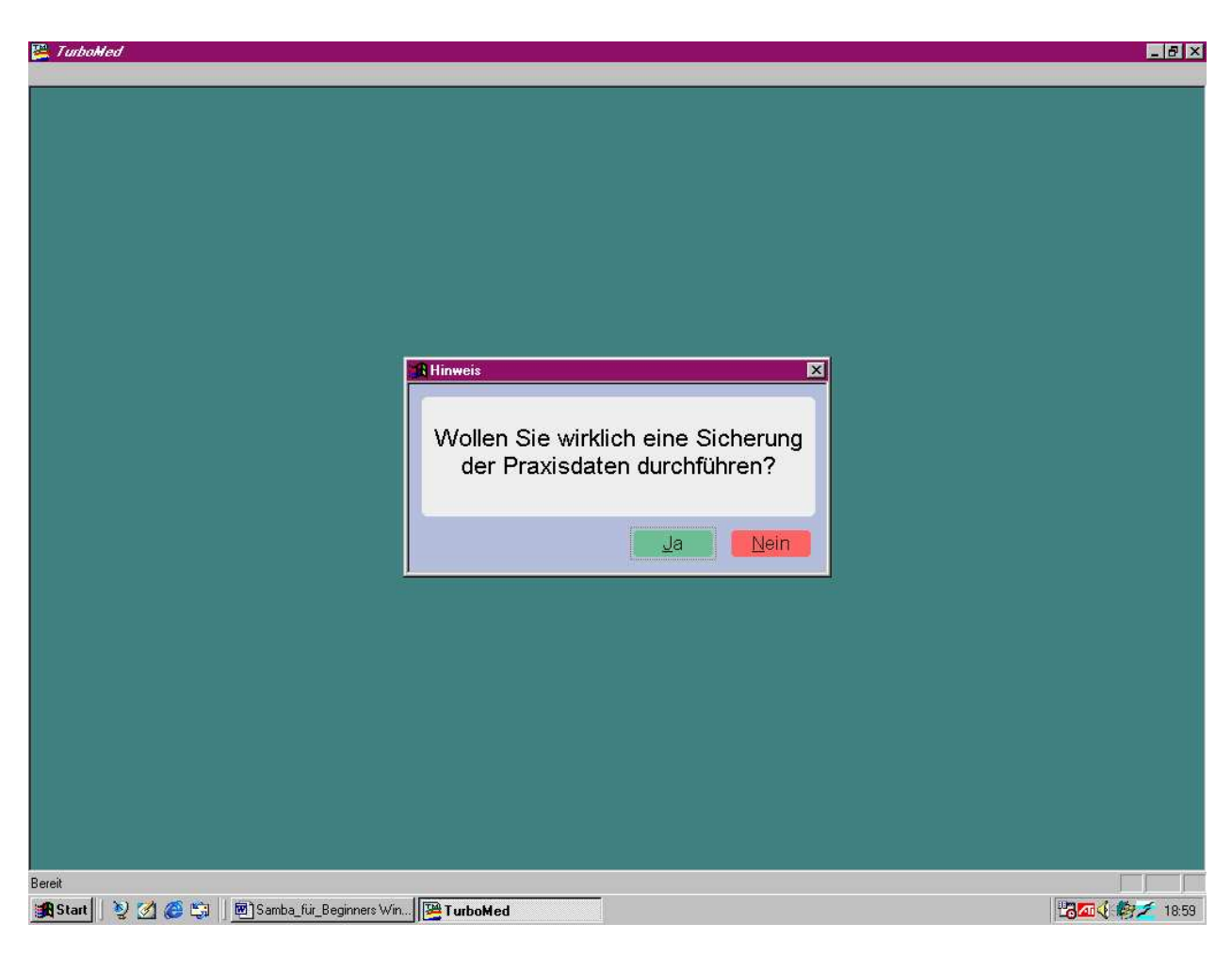

Mit Ja bestätigen

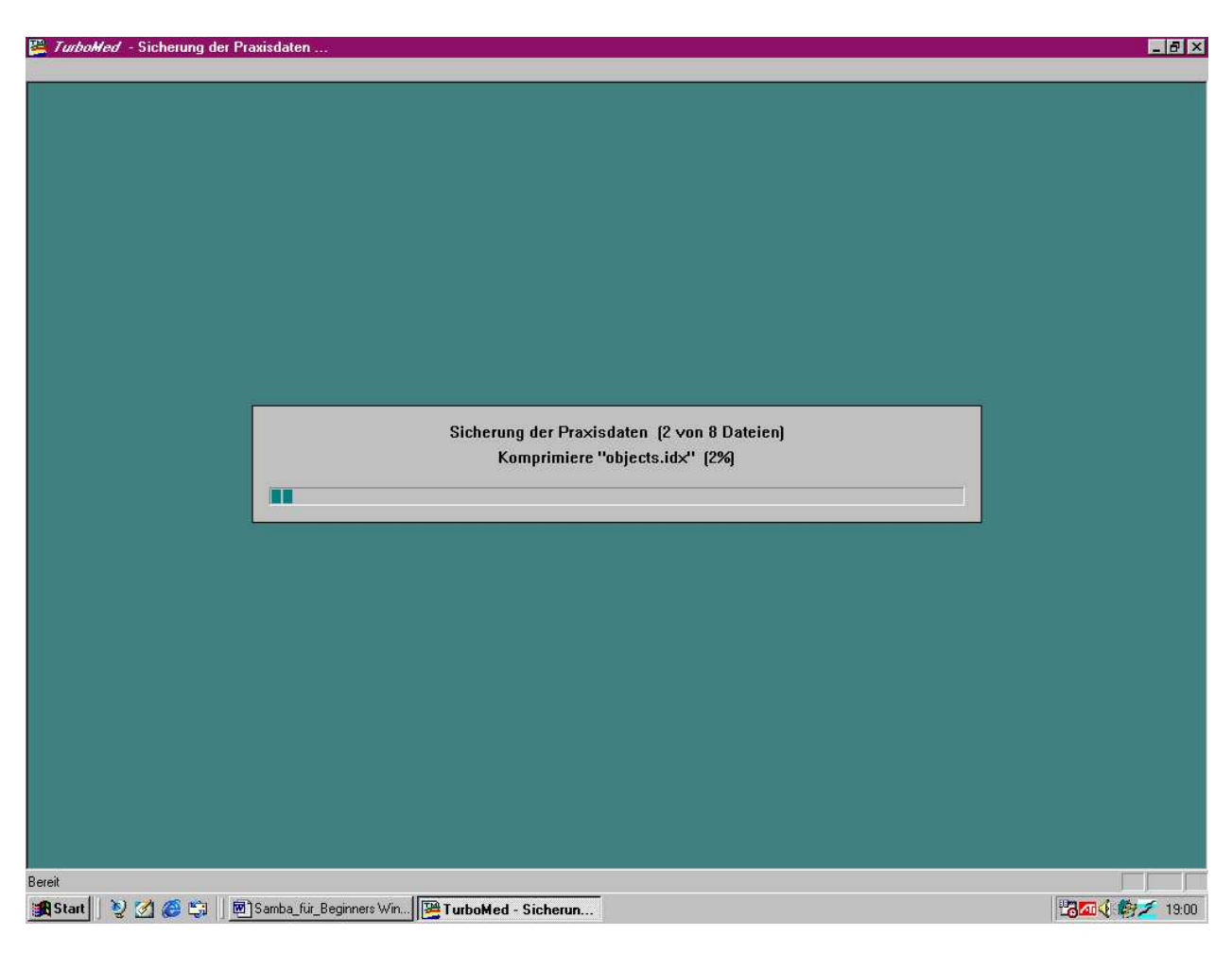

Datensicherung läuft

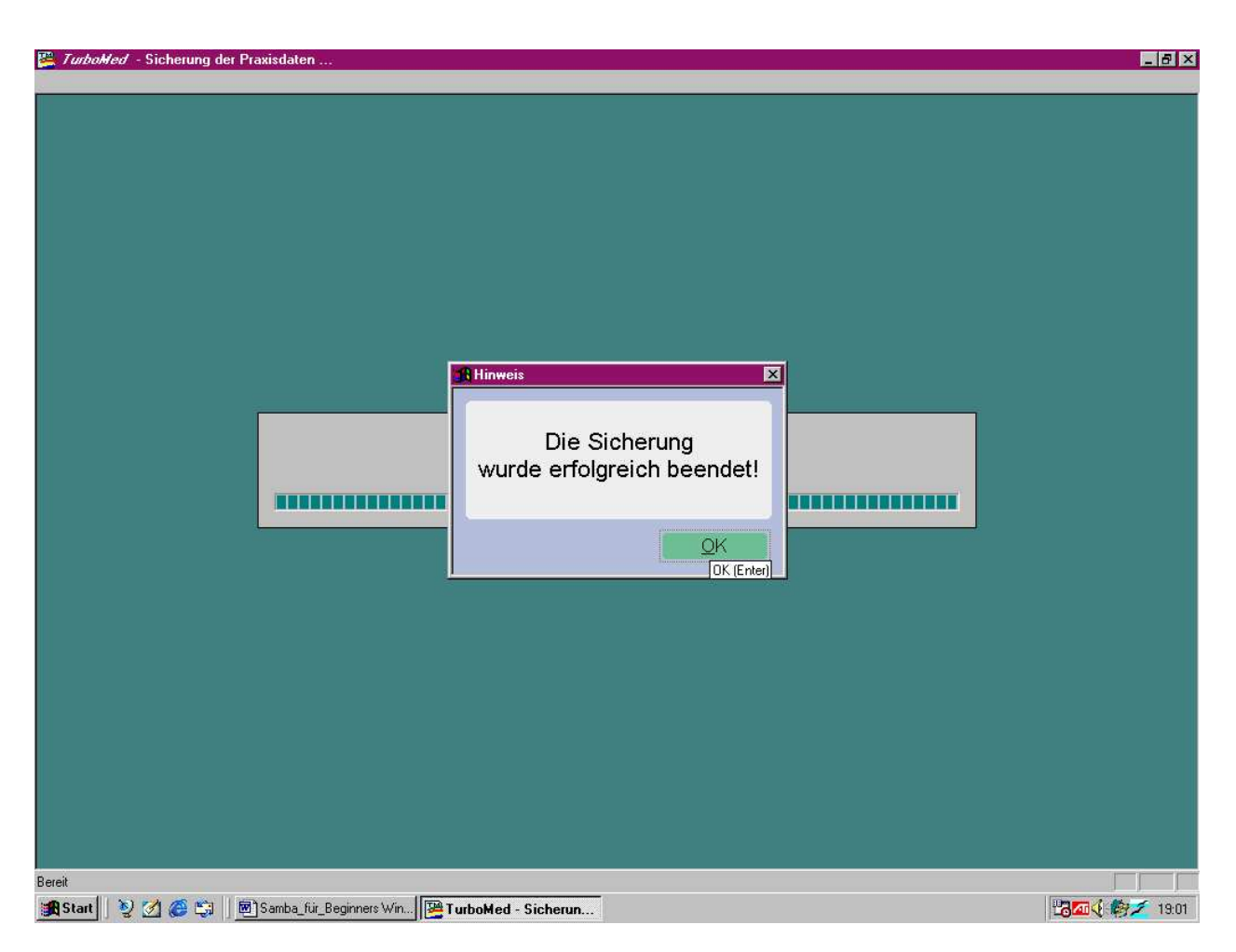

Das ist erfreulich jetzt Turbomed verlassen.

und dann die Datensicherung auf CD Sichern. Diese wird dann benutzt um die aktuellen Patientendaten auf den Server zu sichern.

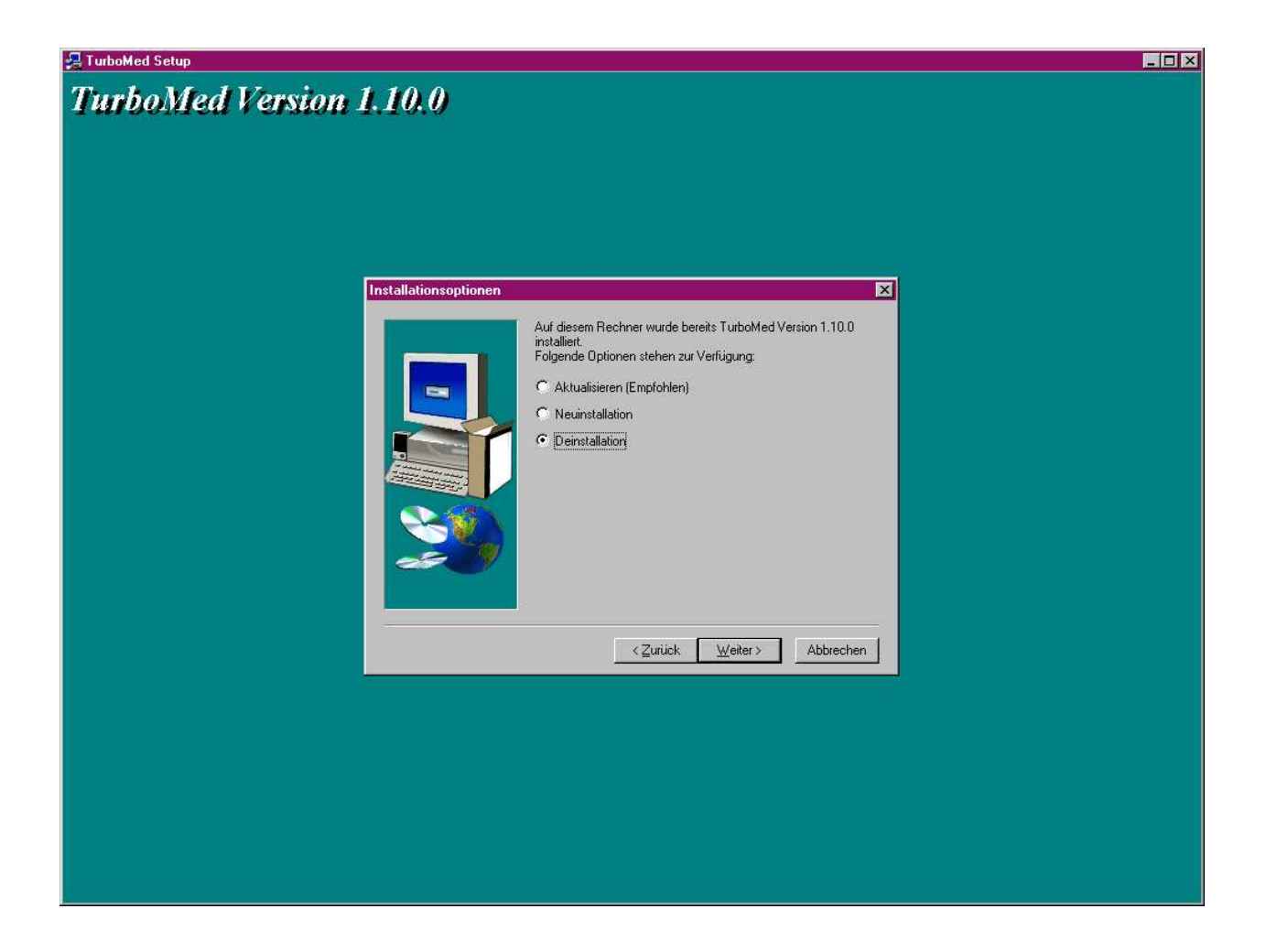

Die Turbomed CD wieder aufrufen und die Einzelplatzinstallation deinstallieren.

Nachdem der LinuxServer und gestartet wurde und nach Anmeldung mit station4

die Netzwerkverbindung funktioniert, kann man die menuegeführte Installation der Arbeitsstation machen dabei muß man nur den server

Namen angeben in diesem Fall server.